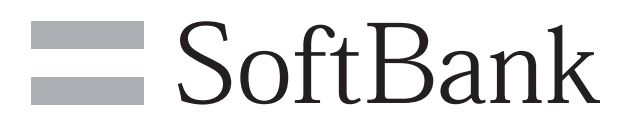

003SH User Guide

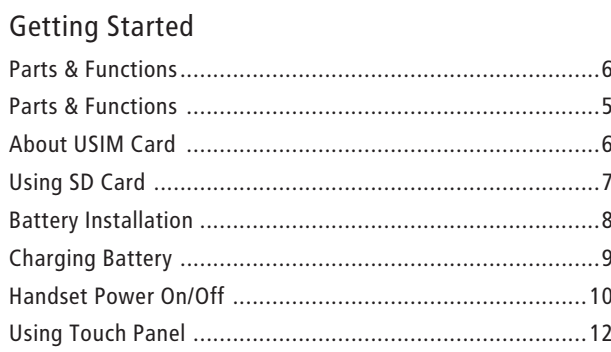

## **Basic Functions**

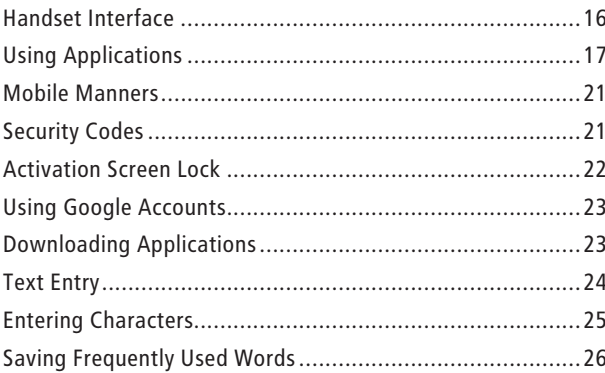

## Handset Interface

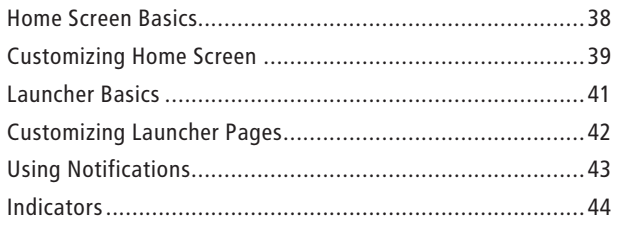

## Phone/Address Book

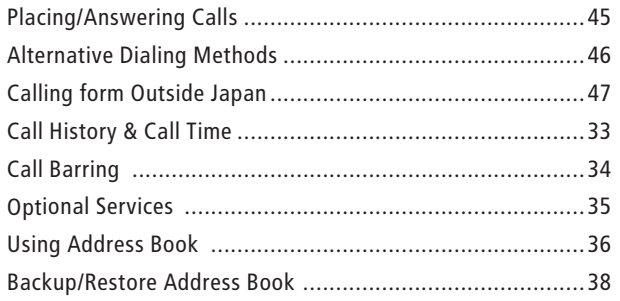

## Messaging & Browser

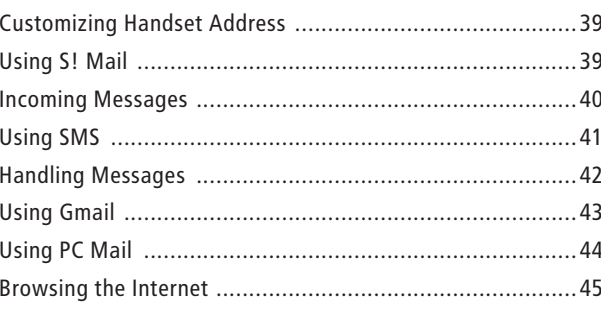

## Contents

## Camera/AV

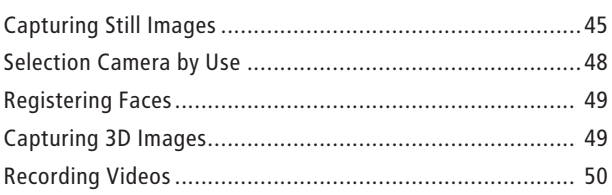

## Tools

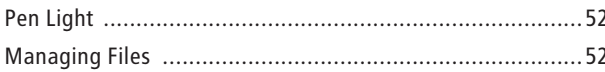

## Connectivity

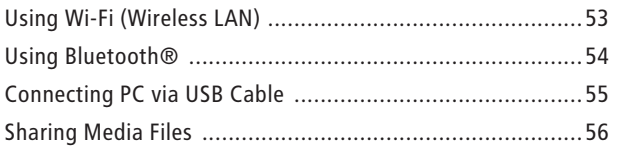

## Settings

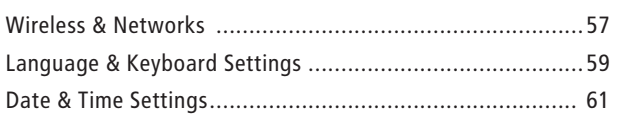

## $\overline{\mathbf{4}}$

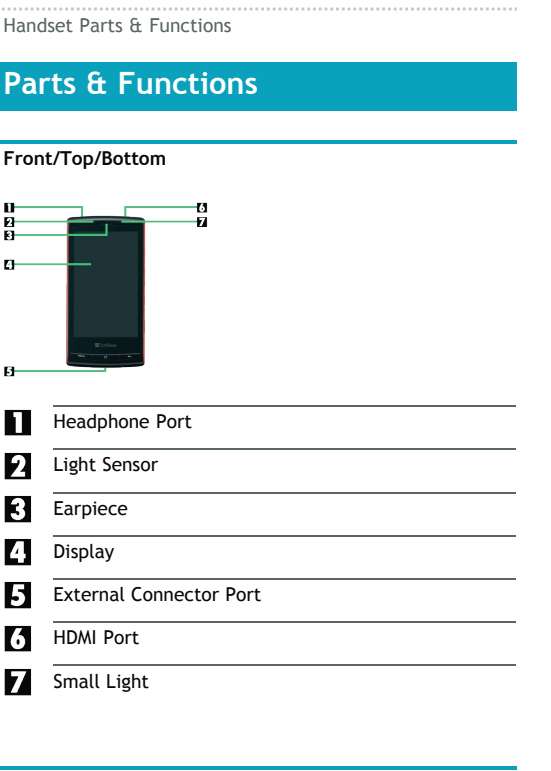

#### **Back/Sides**

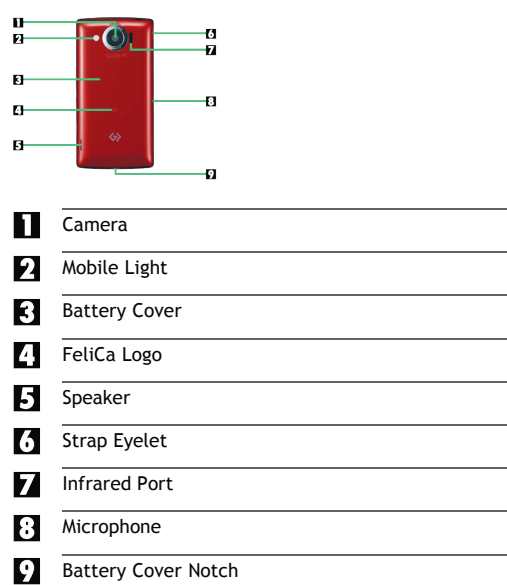

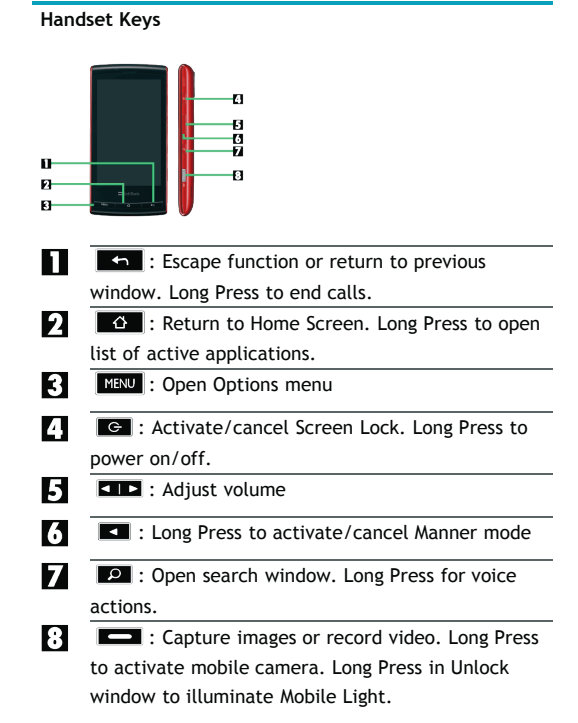

#### USIM Card

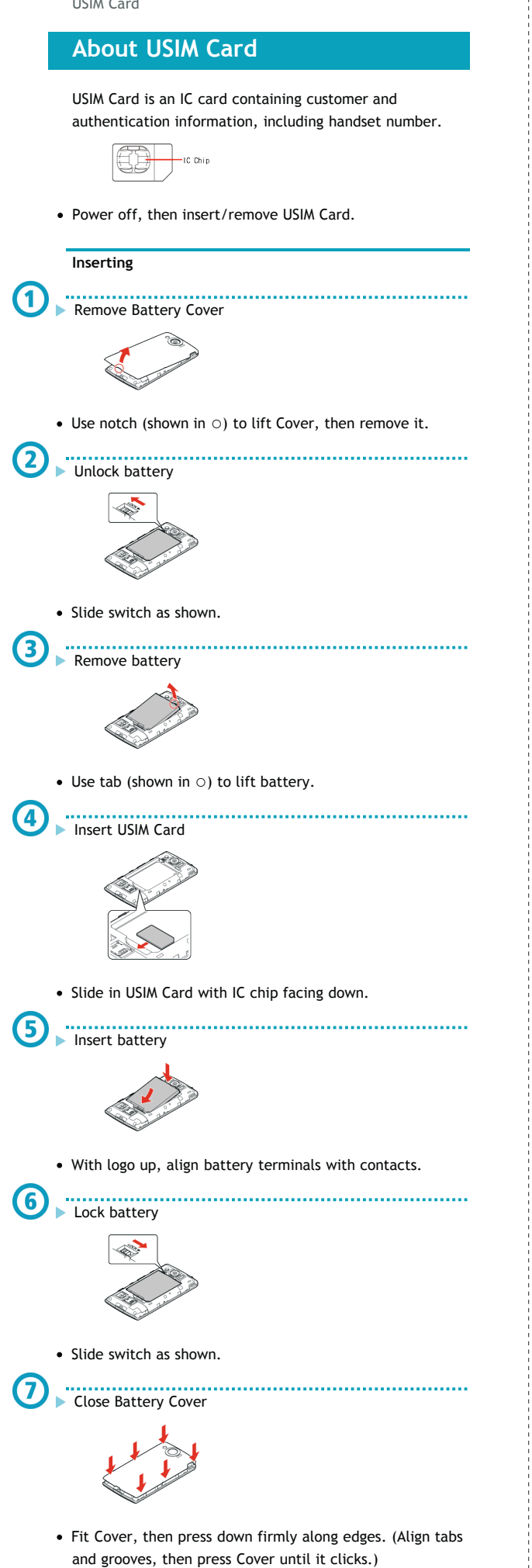

#### **Removing**

Lock battery Close Battery Cover

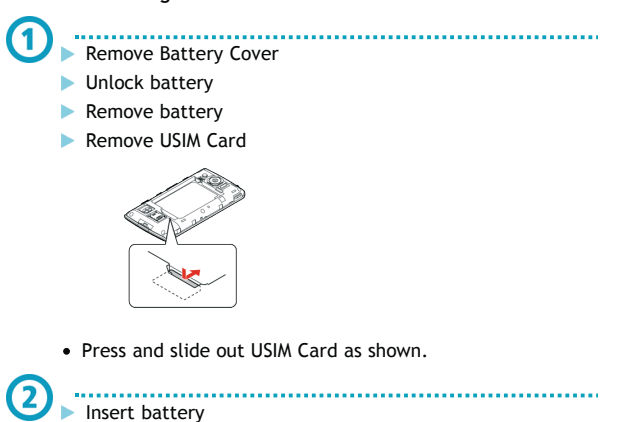

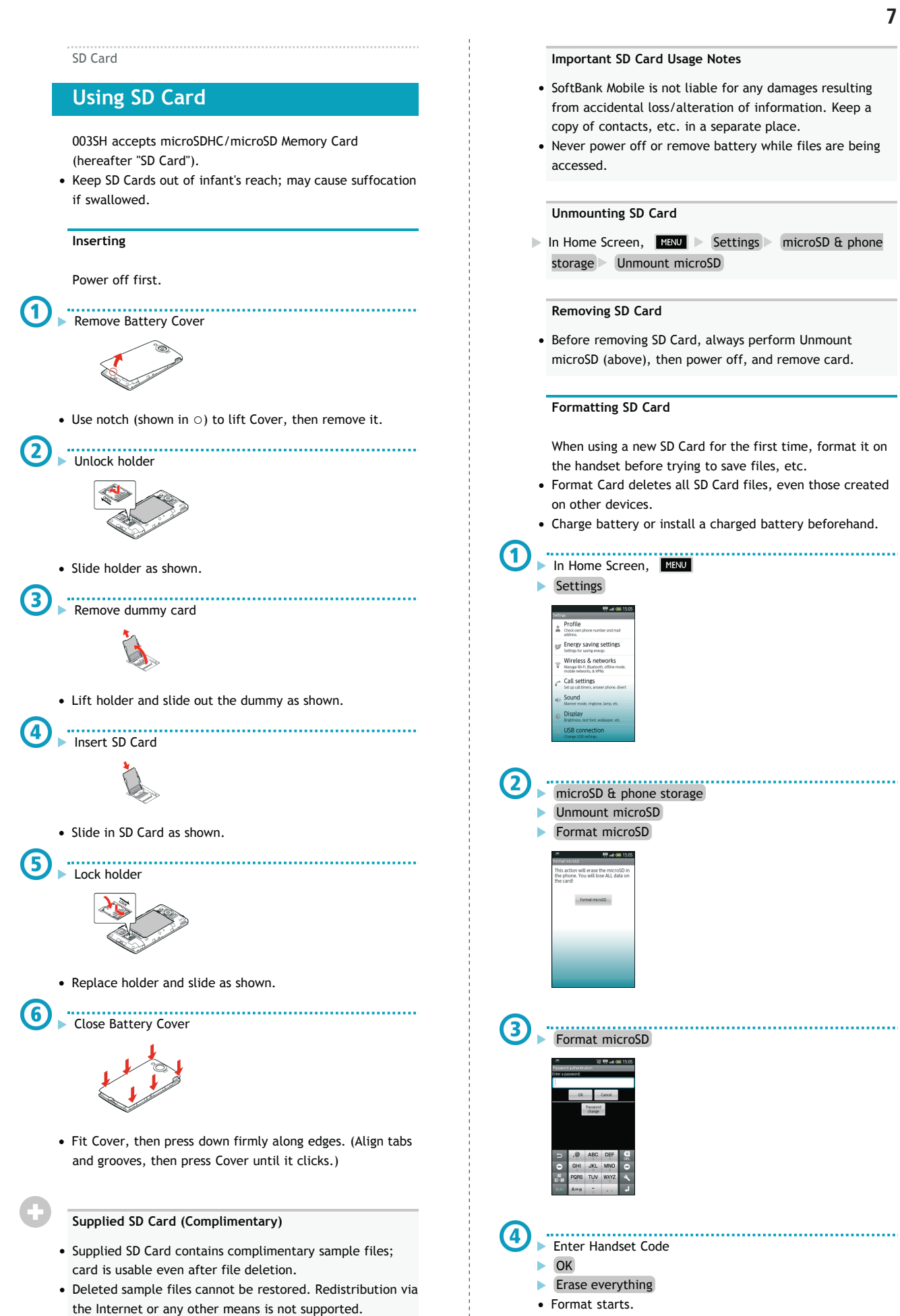

- Sample files are designed exclusively for SoftBank 003SH (not for use on other handset models).
- Warranty does not cover supplied SD Card/sample files.

Battery

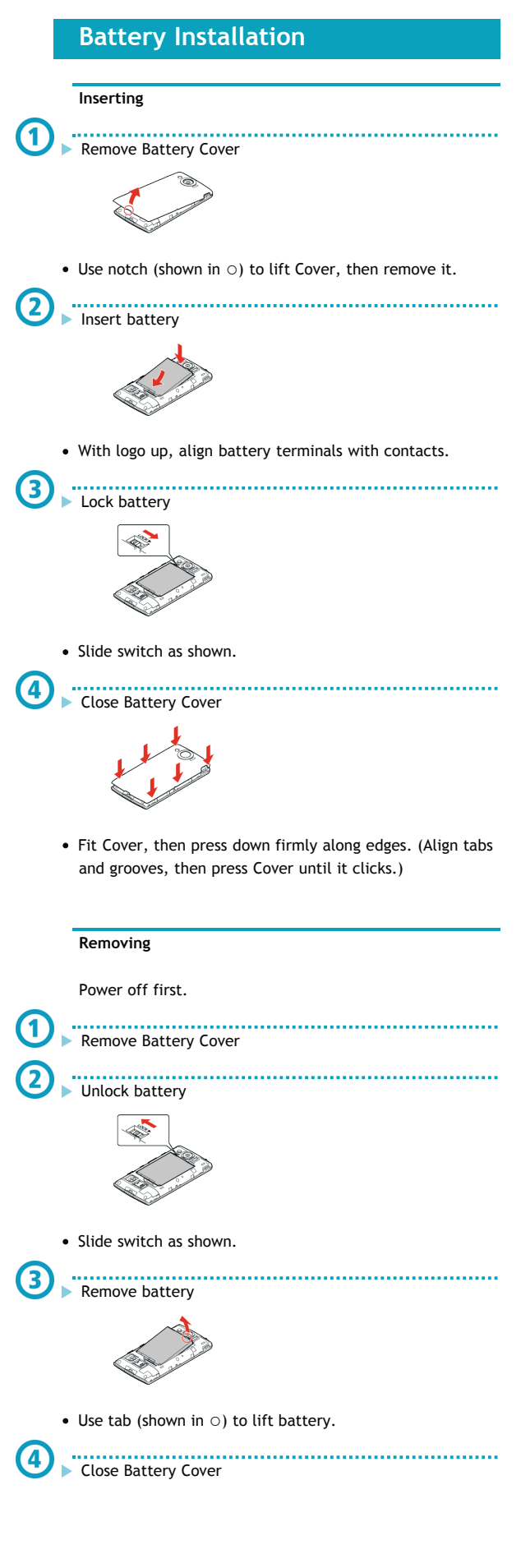

#### **About Battery**

- Charge battery at least once every six months; uncharged battery may die or affect files/settings.
- Depending on usage, bulges may appear near end of battery life; this does not affect safety.
- Replace battery if operating time shortens noticeably.
- Clean device charging terminals with dry cotton swabs.

#### **Lithium-ion Battery**

- This product requires a lithium-ion battery. Lithium-ion batteries are recyclable.
	- To avoid fire or electric shock, do not short-circuit or disassemble battery.
	- To recycle a used lithium-ion battery, take it to any shop displaying the symbol below.

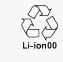

#### **When Finished**

Disconnect handset from Micro USB Data Cable and close Port Cover.

#### **Important USB Charge Usage Notes**

- Handset may power on automatically when connected to a PC via Micro USB Data Cable; avoid connection aboard aircraft or in hospitals, etc. where handset use is prohibited.
- Battery may not charge or charge slowly depending on PC status/environment.

#### **In-Car Charger**

In-Car Charger may be purchased separately.

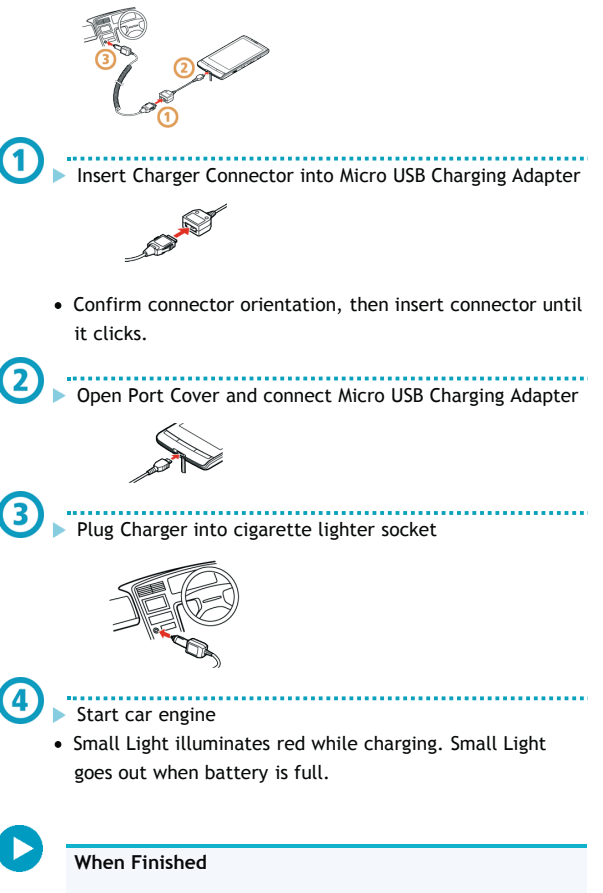

Unplug Charger, disconnect handset and replace Port

## **Charging Battery**

Battery must be inserted in handset to charge it.

- Do not pull, bend or twist the cord.
- Battery is unchargeable when Small Light flashes; may be defective or simply at the end of its life; replace it.
- SoftBank Mobile is not liable for problems resulting from charging battery abroad.

#### **AC Charger**

Charging

Use Micro USB Charging Adapter together with AC Charger ZTDAA1 (sold separately).

. . . . . . . . . . Insert Charger Connector into Micro USB Charging Adapter

- Confirm connector orientation, then insert connector until it clicks.
- Open Port Cover and connect Micro USB Charging Adapter
	-
	- Extend blades and plug AC Charger

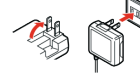

Small Light illuminates red while charging. Small Light goes out when battery is full.

## **When Finished**

Unplug AC Charger and fold back blades. Disconnect handset and close Port Cover.

#### **USB Charge**

- Connect handset to a PC via Micro USB Data Cable.
- Power on handset and PC first.
- Battery may not charge if SD Card is not inserted.

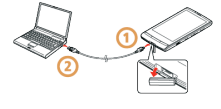

. . . . . . . . . Open Port Cover and connect Micro USB Data Cable

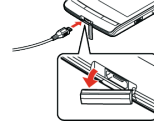

Connect Micro USB Data Cable to PC USB port

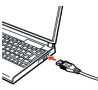

Cover.

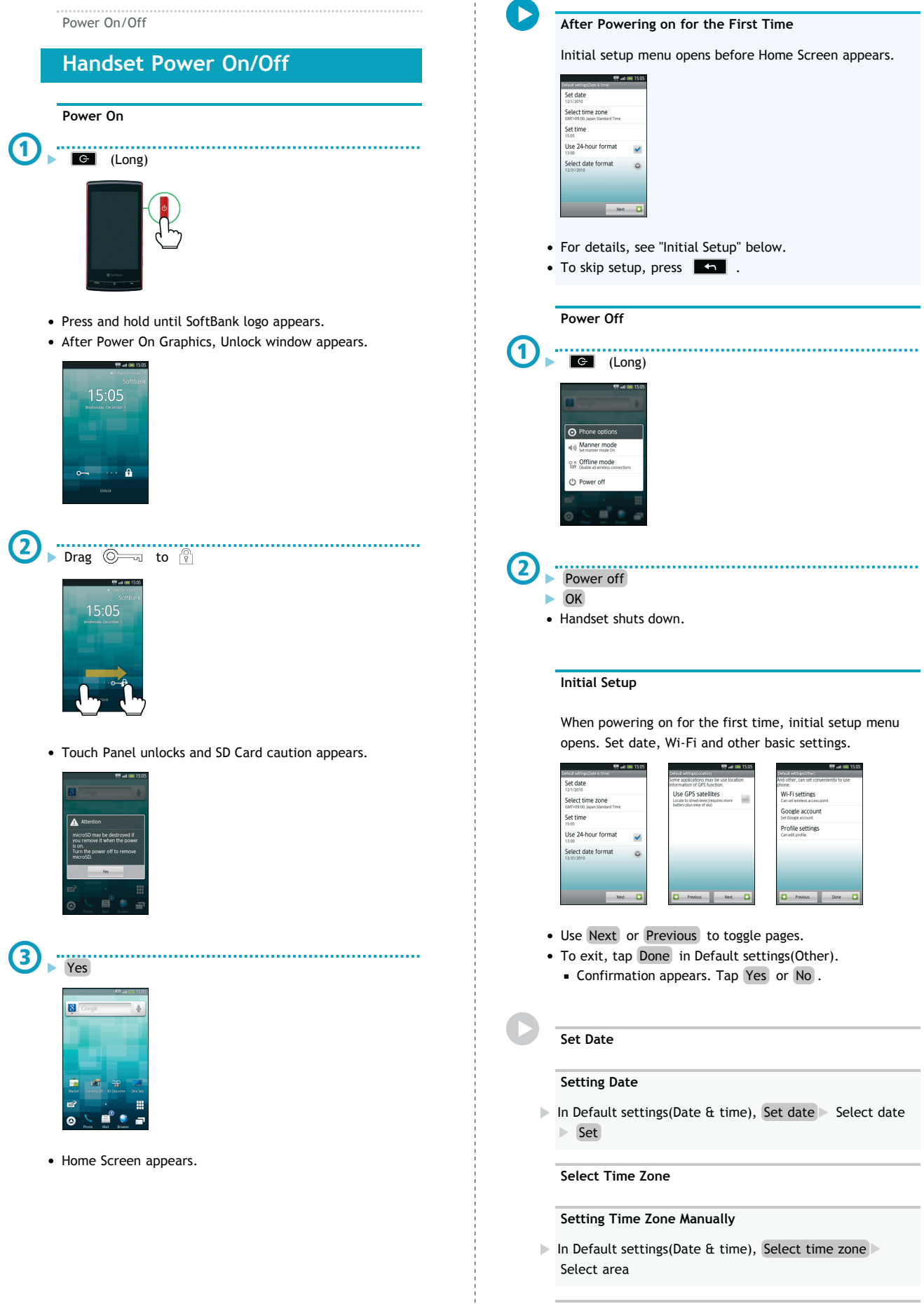

**Set Time**

**Setting Time Manually**

In Default settings(Date & time), Set time Select time  $\blacktriangleright$  Set

#### **Use 24-hour Format**

#### **Changing Time Format**

- In Default settings(Date & time), Use 24-hour format
- Select Use 24-hour format to toggle 24 hour  $($   $\vee$   $)$  and 12 hour  $($   $\mathcal{A}$  ).

#### **Select Date Format**

#### **Changing Date Format**

In Default settings(Date & time), Select date format Select option

#### **Use GPS Satellites**

#### **Enabling/Disabling GPS Positioning**

- In Default settings(Location), Use GPS satellites Agree
- Select Use GPS satellites to enable  $($   $\blacktriangledown$   $)$  or disable  $($  $\blacktriangleright$ .

#### **Wi-Fi Settings**

#### **Enabling/Disabling Wi-Fi**

- $\triangleright$  In Default settings(Other), Wi-Fi settings  $\triangleright$  Wi-Fi
- Select Wi-Fi to toggle on  $($   $\checkmark$  )/off  $($   $\checkmark$  ).

#### **Enabling/Disabling Available Network Notifications**

- In Default settings(Other), Wi-Fi settings Network notification
- Select Network notification to toggle on  $($   $\checkmark$  )/off (  $\blacktriangleright$ .
- Available when Wi-Fi is on  $(\vee)$ .

#### **Registering Access Points**

- In Default settings(Other), Wi-Fi settings Easy Wi-Fi registration AOSS method or WPS method Follow onscreen instructions
- Available when Wi-Fi is on  $(\vee)$ .

#### **Connecting to a Listed Access Point**

- In Default settings(Other), Wi-Fi settings Select access point Follow onscreen instructions
- Available when Wi-Fi is on  $(\vee)$ .

#### **Adding Access Points Manually**

- In Default settings(Other), Wi-Fi settings Add Wi-Fi network Complete setup Save
- Available when Wi-Fi is on  $($   $\checkmark)$ .

#### **Enabling Auto-login for Public WLAN Services**

- $\triangleright$  In Default settings(Other), Wi-Fi settings  $\triangleright$  Auto login settings Select service Auto-login ON Enter ID Enter password OK OK
- Available when Wi-Fi is on  $($   $\checkmark)$ .
- May omit last step (OK) for some services.
- Tap Service area to select areas as needed.

#### **Google Accounts**

#### **Creating a New Google Account**

- In Default settings(Other), Google account Next Create Enter name and username Next Enter password Next Choose question and enter answer Enter secondary mail address Create Follow onscreen instructions
- Available when USIM Card is installed.

#### **Signing in to a Google Account**

In Default settings(Other), Google account Next Sign in Enter username and password Sign in Finish setup

#### **Profile Settings**

#### **Saving Profile**

- $\triangleright$  In Default settings(Other), Profile settings  $\triangleright$  Enter  $information$  MENU  $\triangleright$  Save  $\triangleright$  Yes
- Tap  $\bigoplus$  to show/add entry field or  $\bigotimes$  to hide/delete.

#### Touch Panel

## **Using Touch Panel**

Touch Display to select menu items, open functions, scroll pages, etc.

#### **Tap**

Tap item or key to open or execute corresponding function/operation.

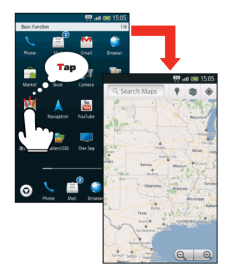

• In this guide, "select" means to tap.

#### **Long Touch**

Touch item for 1+ seconds (handset vibrates) to move icon, open menu, etc.

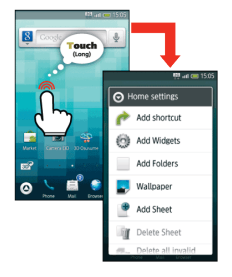

**Slide**

Slide finger to scroll menu, etc.

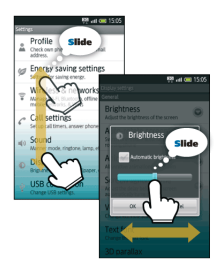

#### **Flick**

Flick to toggle sheets, pages, etc.

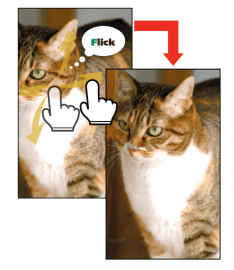

#### **Drag**

Drag item (e.g., Touch Panel unlock slider) to move it.

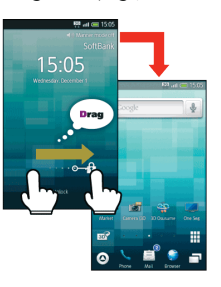

#### **Spread & Pinch**

Spread or pinch fingers to enlarge or reduce images, etc.

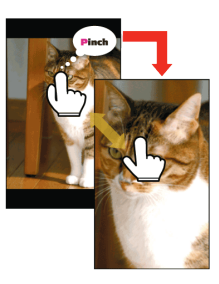

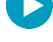

#### **Calibrating Touch Panel**

Calibrate Touch Panel to improve response. Hold handset normally during calibration.

 $\overline{\mathbb{R}}$ In Home Screen, MENU > Settings About phone Adjust touch panel > Tap center of each circle

Basic Operations

## **Handset Interface**

#### **Home Screen & Launcher**

Perform most operations from Home Screen or Launcher.

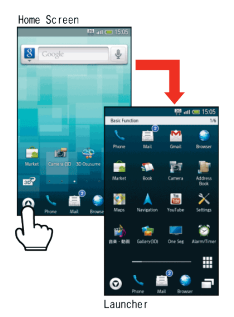

**Selection & Execution**

Tap item, icon, key, etc. to open or execute corresponding function/operation.

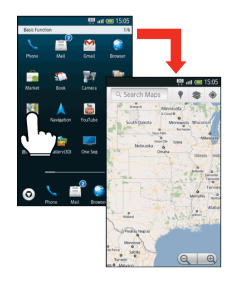

• Press  $\begin{array}{|c|c|c|c|c|}\n\hline\n\text{•} & \text{the other order} \\
\hline\n\text{•} & \text{the other order} \\
\hline\n\text{•} & \text{the other order} \\
\hline\n\text{•} & \text{the other order} \\
\hline\n\text{•} & \text{the other order} \\
\hline\n\text{•} & \text{the other order} \\
\hline\n\text{•} & \text{the other order} \\
\hline\n\text{•} & \text{the other order} \\
\hline\n\text{•} & \text{the other order} \\
\hline\n\text{•} & \text{the other order} \\
\hline\n\text{•} & \text{the$ 

#### **Screen Lock**

Display goes completely dark and Screen Lock activates after a period of inactivity.

- Screen Lock prevents accidental operation/function activation.
- To cancel Screen Lock, press  $\Box$  or  $\Box$  , then drag  $\circledcirc$  to  $\circledcirc$  .

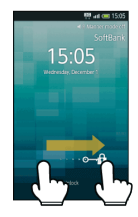

#### **Options Menu Operations**

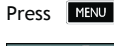

Press **MENU** to open Options menu.

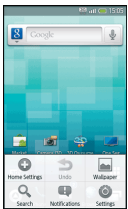

Alternatively, in Home Screen, Long Touch open area for Home settings.

#### **Handset Customization**

In Home Screen, press **MENU** then select Settings to change settings.

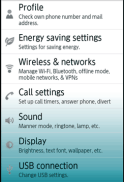

#### **About Checkbox**

Checkbox ( $\blacktriangleright$  or  $\blacktriangleright$  ) appears beside some options. Tap to select ( $\blacktriangledown$ ) or cancel ( $\blacktriangledown$ ) option.

#### **Portrait and Landscape Orientation**

For some functions/windows, Display orientation changes with handset orientation.

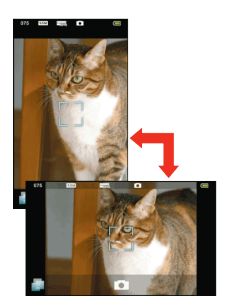

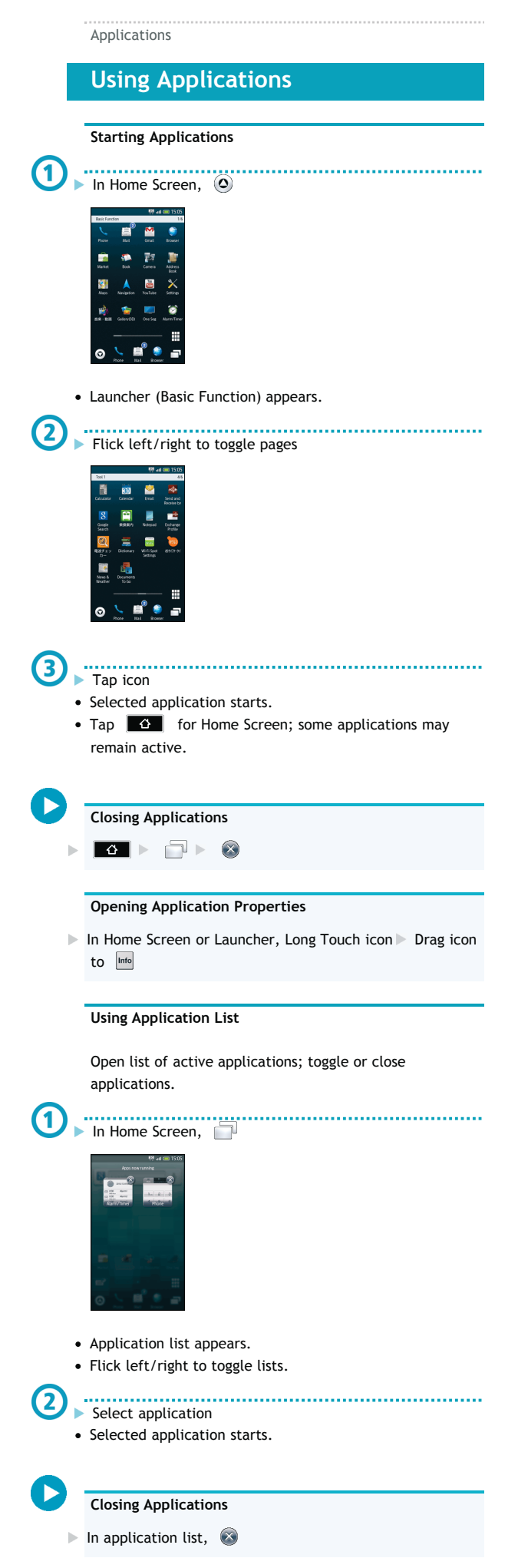

#### **Hiding Application List**

In application list,  $\boxed{4}$ 

#### **Major Applications**

**Launcher (Basic Function)** 

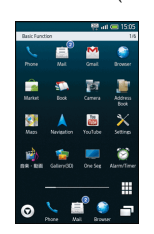

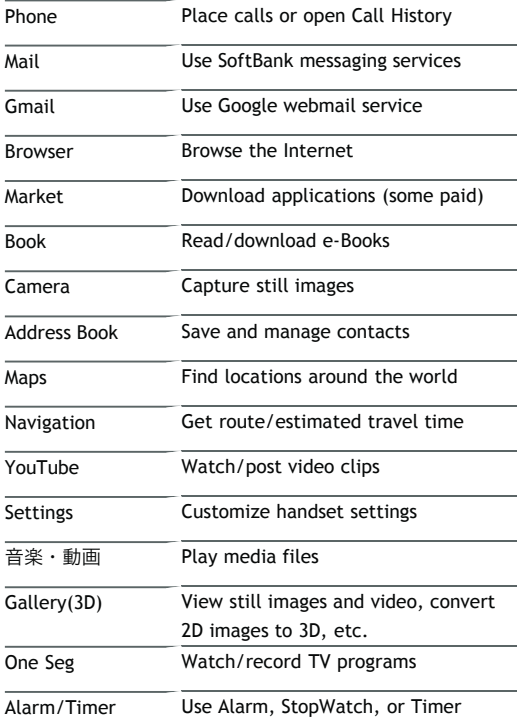

#### ■Launcher (Camera/AV)

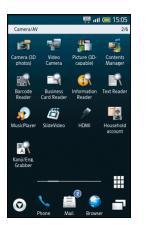

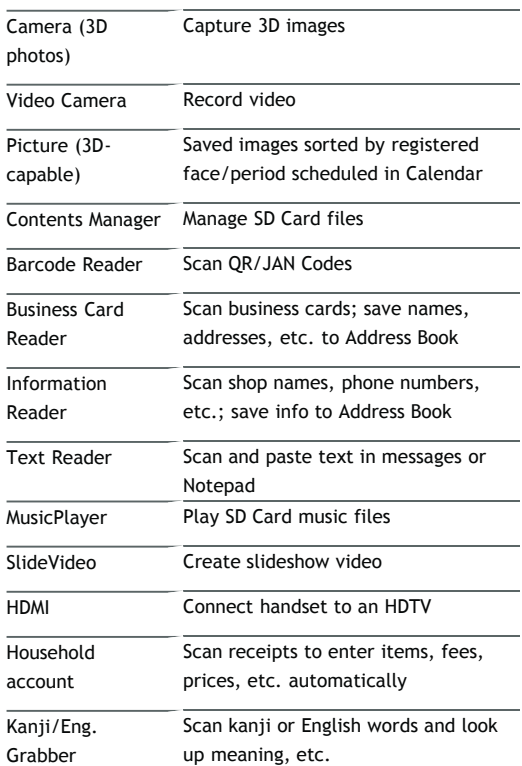

#### **ELauncher (Communication)**

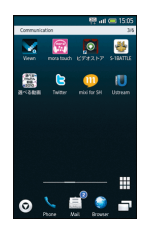

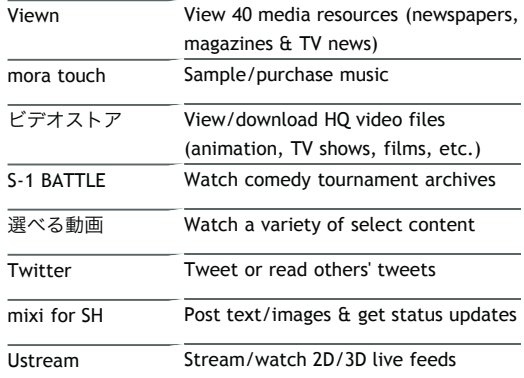

#### Launcher (Tool 1)

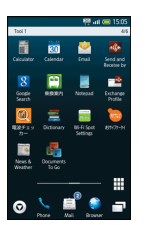

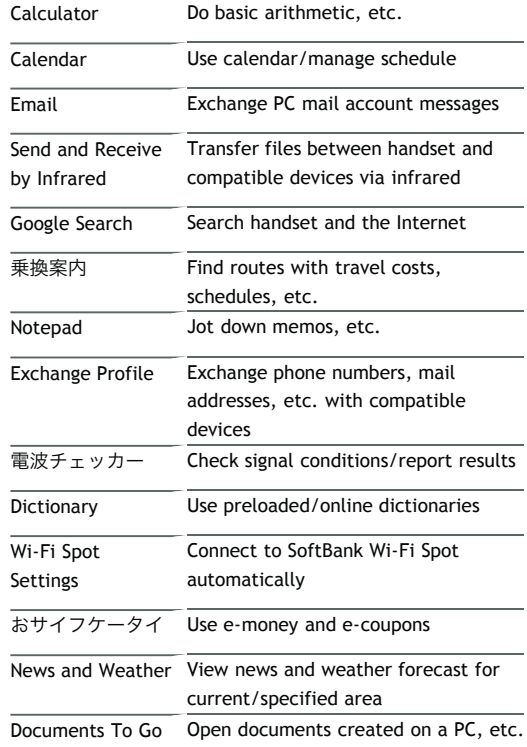

#### Launcher (Tool 2)

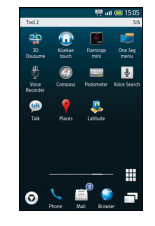

÷

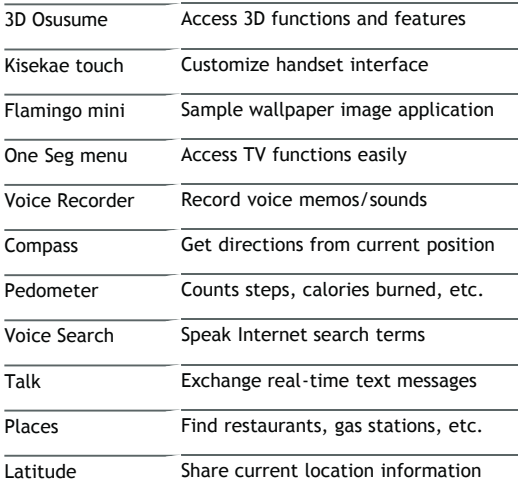

■Launcher (Game)

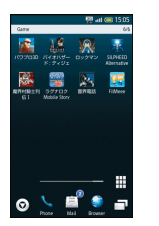

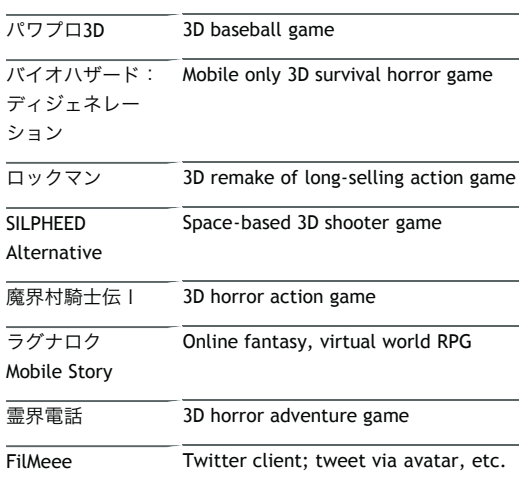

### **Obtaining Applications**

Go to (Market) via Home Screen/Launcher. Alternatively, go to GALAPAGOS SQUARE via Bookmarks.

#### Manner Mode

## **Mobile Manners**

Mute most handset function sounds.

Shutter click, video recording tones, etc. still sound even in Manner mode.

#### **Activating Manner Mode**

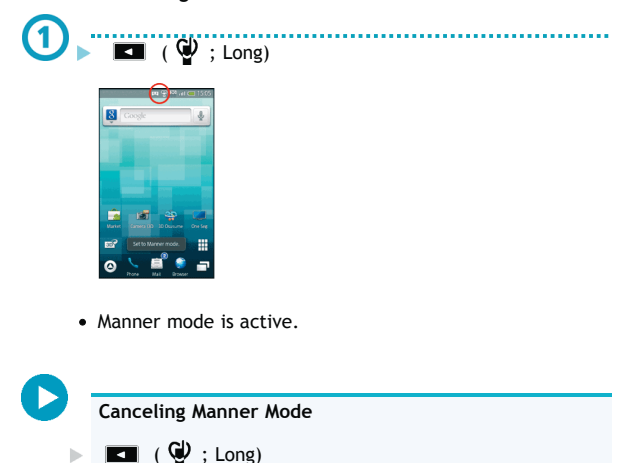

 $\Box$  ( $\bigcirc$ ) ; Long)

## **Security Codes**

#### **Code Types**

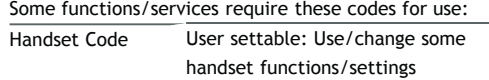

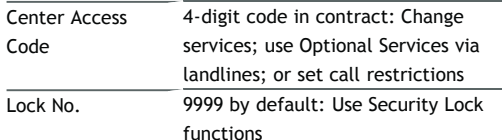

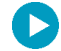

#### **Write Down Security Codes**

Do not reveal Security Codes. SoftBank Mobile is not liable for misuse or damages.

If you forget Security Codes, contact us for recovery. For more information, see SoftBank Mobile Website.

#### **Saving Handset Code**

- <del>In Home</del> Screen, MENU 61.
	- Settings ь
	- **Location & security**
	- Set passcode
	- OK

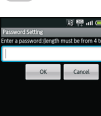

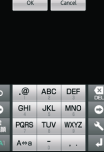

. . . . . . . . . . . . . . . . . . **Enter Handset Code** 

- OK
- Re-enter Handset Code
- OK  $\mathbf{b}$
- OK ь

#### Screen Lock

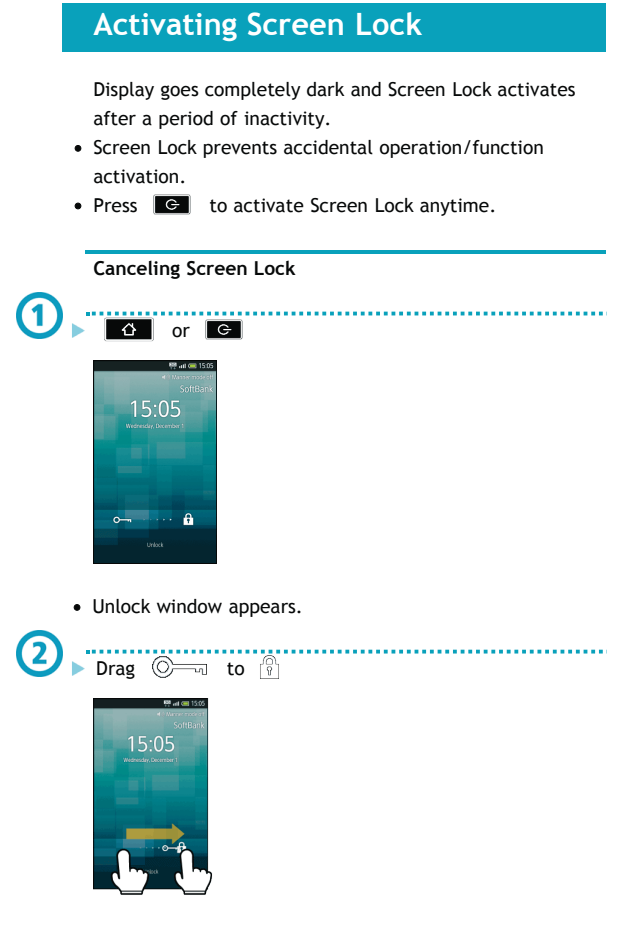

• Screen Lock is canceled.

Google Account

## **Using Google Accounts**

- Sign in to a Google account to use Google services. Available when USIM Card is installed.
- Some applications may be limited or disabled without a Google account.

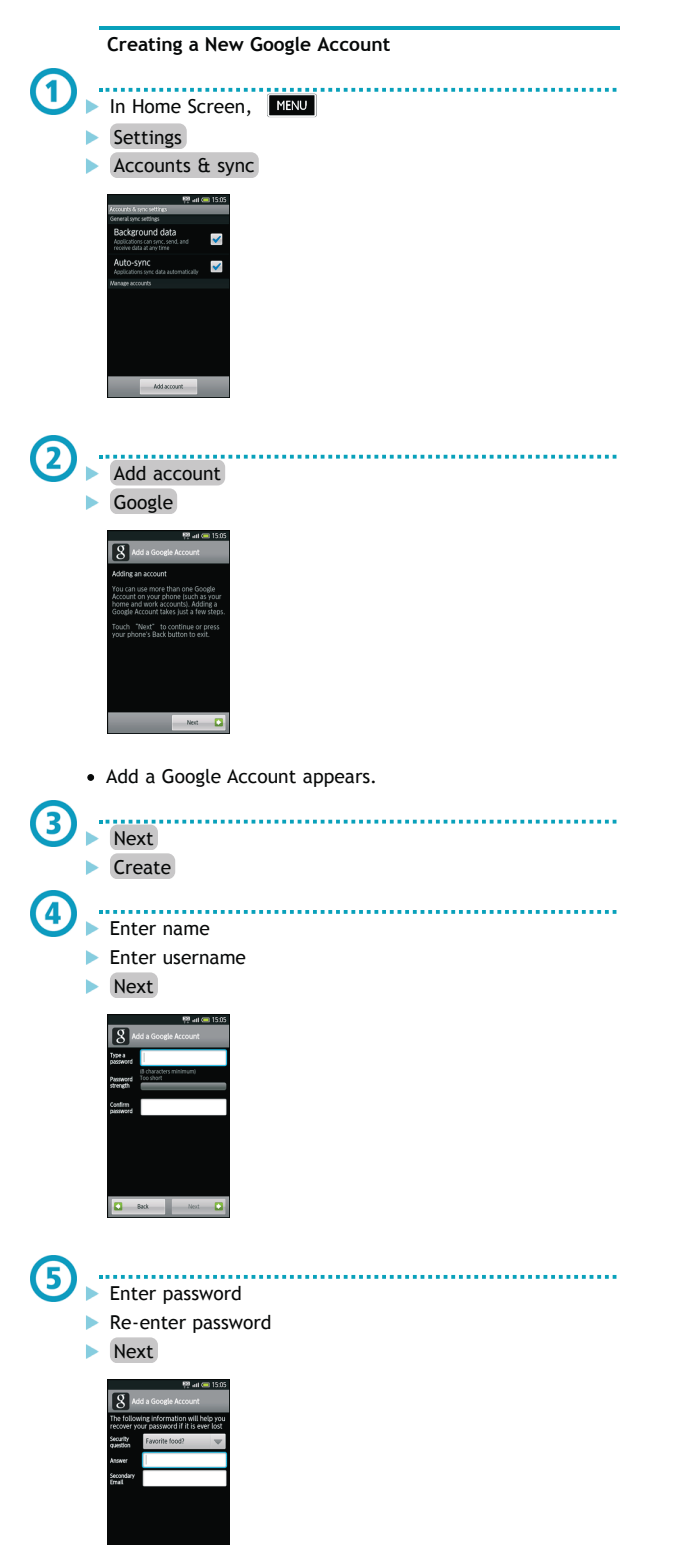

6

#### $\blacktriangleright$  Select security question

- **Enter answer**
- **Enter secondary mail address**
- **Create**
- Follow onscreen instructions.

#### **Signing in to a Google Account**

For applications requiring a Google account, window below appears; sign in to use the application.

. . . . . . . . . . . . . . . .

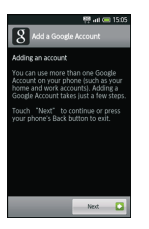

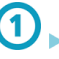

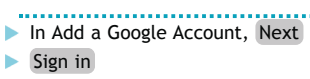

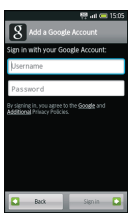

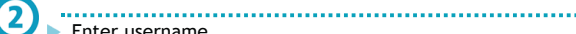

Enter username

- **Enter password** 
	- Sign in
	- $\blacktriangleright$  Finish setup

#### Market

### **Downloading Applications**

Download various applications from Android Market.

- Sign in to a Google account beforehand.
- Application operations are subject to change due to automatic updates.
- SoftBank Mobile is not liable for any damages resulting from use of applications obtained from Android Market.

#### **Installing Free Applications**

## <u>In Launcher (Basic Function), <sub>(</sub>
■
</u>
(Market)

- Market opens.
- If confirmation appears, follow onscreen instructions.
- 
- Select free application **Install (FREE)**
- OK

 $\blacksquare$ 

 $\mathbf{2}$ 

Download (installation) starts.

#### **Purchasing Paid Applications**

- SoftBank Mobile is not liable for any issues that arise from purchase of applications, including refunds.
- **COLOR** In Launcher (Basic Function), (Market)
- Market opens.
- If confirmation appears, follow onscreen instructions.

Select paid application

- ь **Buy** (price)
- OK
- Download (installation) starts.

#### **Purchased Applications**

- No additional payment required for re-downloads of uninstalled purchased applications.
- Install purchased applications on other Android devices free of charge by using the same Google account used for the purchase.

#### **Refund Requests**

Request refunds within designated period. Returned applications are deleted from handset; no payment is required. (One refund request per application.)

In Market,  $\boxed{\text{MHW}}$   $\triangleright$  My apps  $\triangleright$  Select application Refund Select answer OK

#### **Updating Applications**

- In Launcher (Basic Function), (Market)
- Market opens.
- If confirmation appears, follow onscreen instructions.

- MENU
- My apps
- Select application
- Update
- **OK** ь
- OK
- Download (installation) starts.

#### **Enabling Automatic Updates**

- In Market,  $\boxed{\text{MENU}}$  My apps Select application Allow automatic updating  $($   $\checkmark$   $)$ 
	-

Text Entry (Basics)

## **Text Entry**

#### **Keyboard Basics**

Use a keyboard to enter characters as follows: 12-Key: Multiple characters assigned to each key. QWERTY: Single letters assigned to each key.

- Tap a text entry field for keyboard.
- Default input method: iWnn IME SH edition.

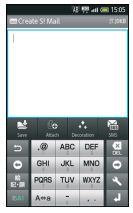

*12-Key Keyboard*

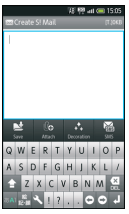

*QWERTY Keyboard*

Hold handset horizontally for landscape keyboard.

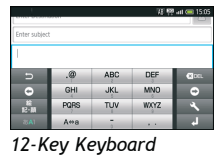

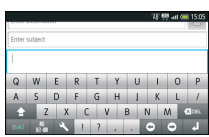

*QWERTY Keyboard*

**Switching Keyboard Types**

In any keyboard, **K** Change keyboard(Portrait) or Change keyboard(Landscape)

#### **Changing Input Method**

Select iWnn IME - SH edition or Android keyboard. Android keyboard is QWERTY (no Japanese input mode).

Long Touch text entry window Input method Android keyboard or iWnn IME- SH edition

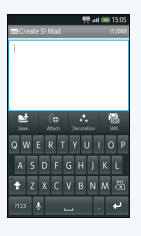

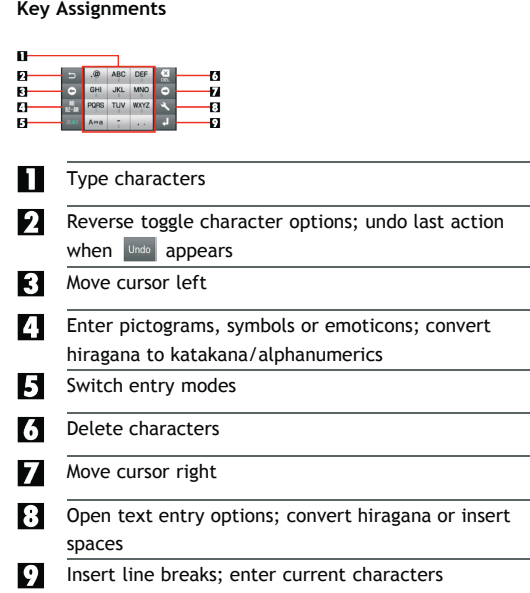

### **Switching Entry Modes**

Tap **Makilt** to toggle Hiragana-Kanji, Half-width alphabet and Half-width numeric modes. Follow these steps to use other entry modes:

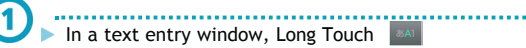

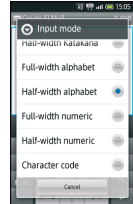

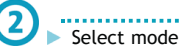

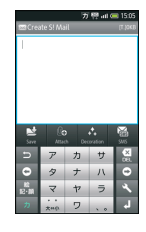

Keyboard interface changes accordingly.

#### **Entry Mode Indicators**

Current entry mode indicator appears:

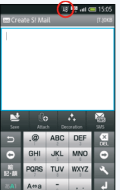

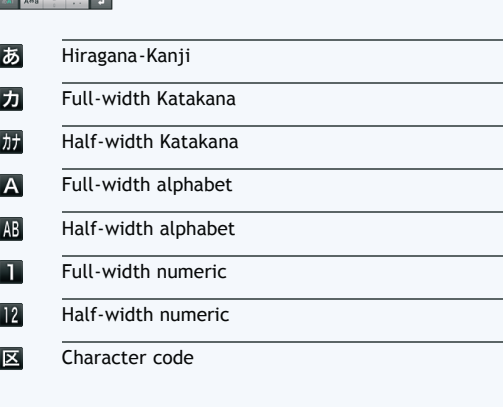

**Using Voice Input**

In a text entry window,  $\blacktriangleright$   $\blacktriangleright$  Voice Input  $\blacktriangleright$  Speak into Microphone

• If confirmation appears, follow onscreen instructions.

Text Entry (Entering)

## **Entering Characters**

#### **Toggle Input & Flick Input**

In 12-Key entry, tap keys to toggle characters (Toggle Input), or flick key for target character (Flick Input).

• Follow these steps to enter P - 7: ■Toggle Input

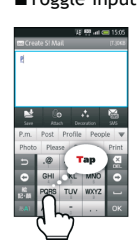

• Tap key to toggle P, Q, R, S and 7; tap  $\alpha$  to enter.  $\blacksquare$  Tap  $\blacksquare$  to reverse toggle character options.

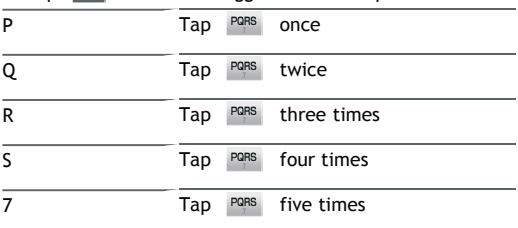

#### **E**Flick Input

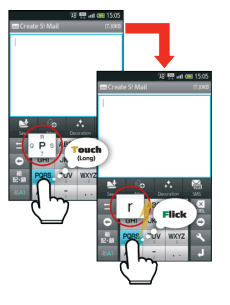

Long Touch a key for guidance; flick toward target character. Tap  $\begin{array}{|c|c|} \hline \text{or} & \text{to enter.} \hline \end{array}$ 

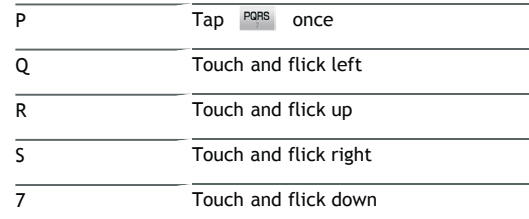

#### **Hiragana**

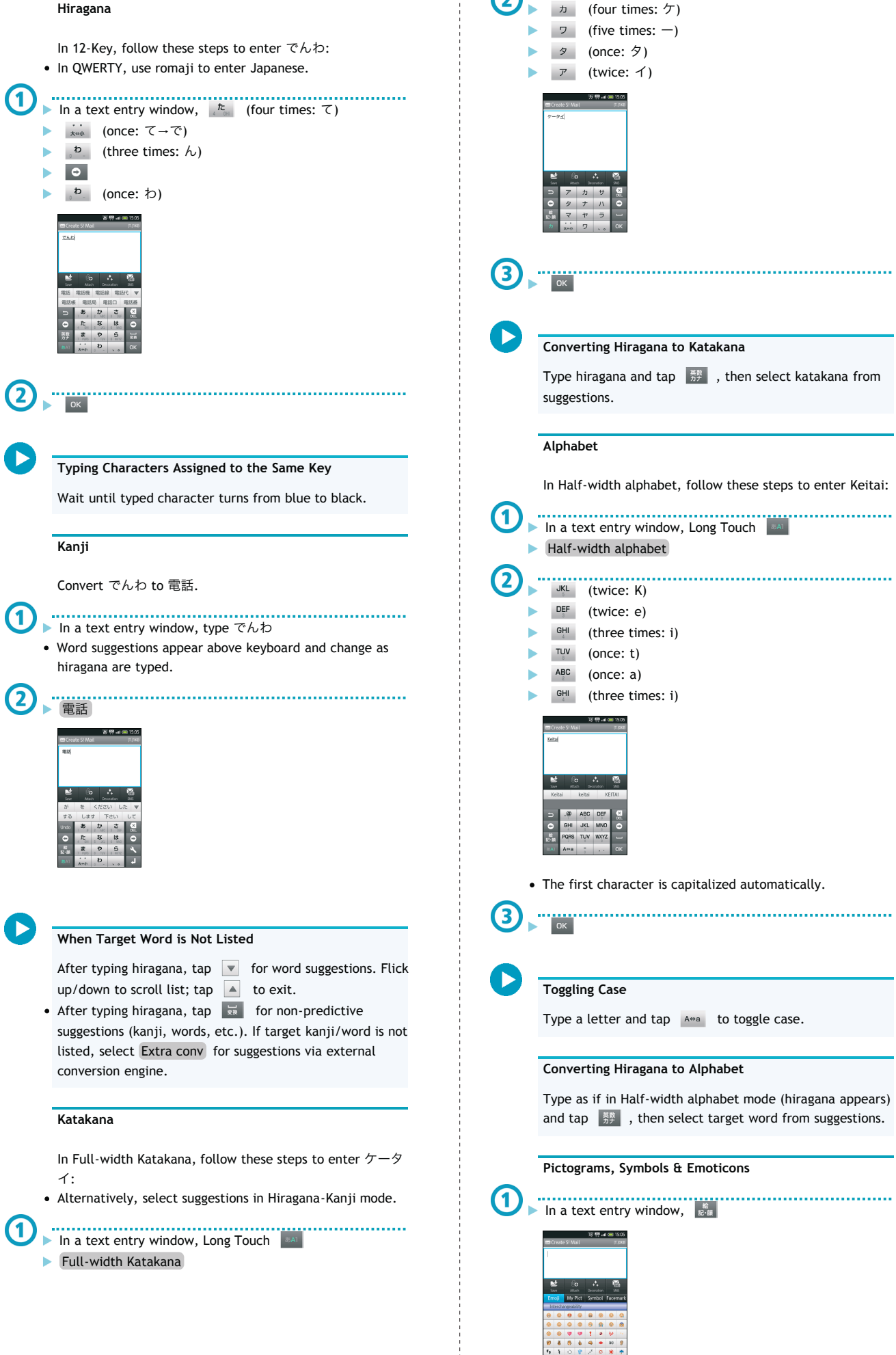

力

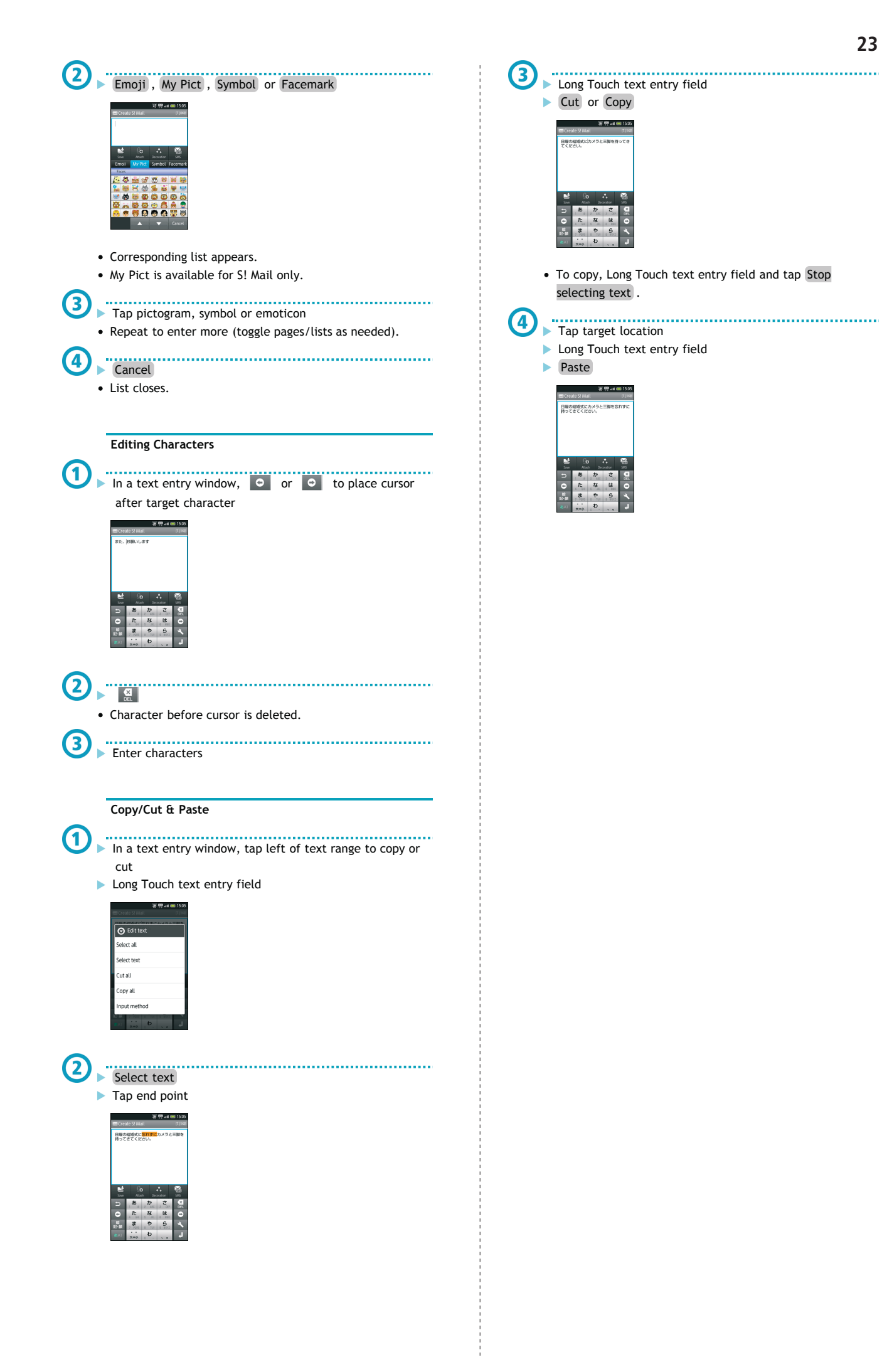

Text Entry (User Dictionary)

## **Saving Frequently Used Words**

Saved words appear among suggestions.

### **Saving Words**

. . . . . . . . . . . . . . . In Home Screen, MENU Settings

- 
- ь Language & keyboard
- iWnn IME SH edition
- Japanese user dictionary

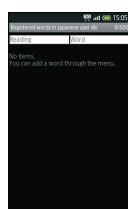

• Saved word list appears.

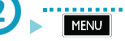

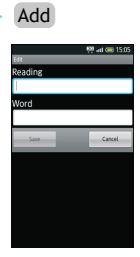

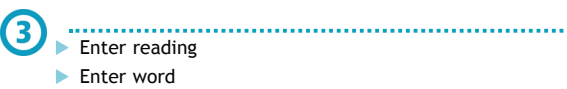

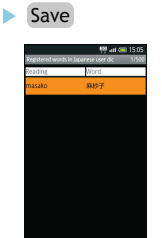

• Entry is saved.

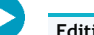

- **Editing Entries**
- In saved word list, select word  $\boxed{\text{MENU}}$  Edit Edit reading/word Save

#### **Deleting Entries**

In saved word list, select word  $M$   $\blacksquare$  Delete  $\triangleright$  OK

Home Screen (Basics)

### **Home Screen Basics**

Home Screen appears at power on; most operations start here.

- Home Screen includes five sheets by default.
- $\bullet$ From anywhere, press  $\boxed{6}$  for Home Screen.

**Window Description**

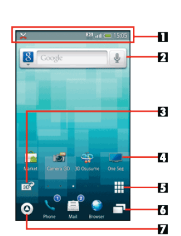

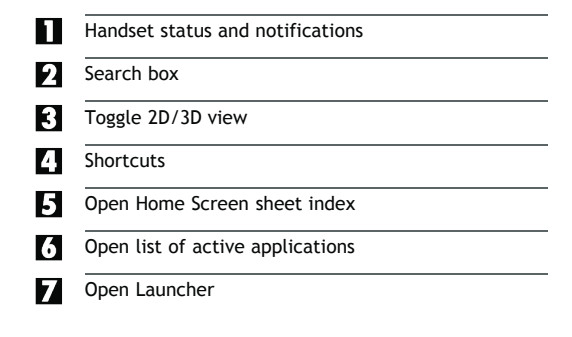

#### **Toggling Home Screen Sheets**

Flick left/right to toggle Home Screen sheets.

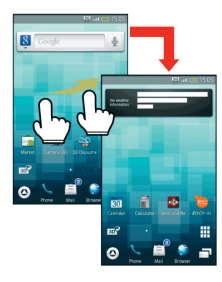

• Add shortcuts, widgets or folders to each sheet.

#### **Switching to 3D View**

- In Home Screen, 30
- Tap  $\boxed{20}$  to return to 2D view.

#### **Using Home Screen Sheet Index**

Use Home Screen sheet index to switch, add or delete sheets.

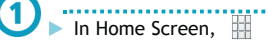

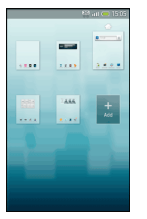

• Home Screen sheet index appears.

2

## Select sheet

#### **Adding Sheets**

In Home Screen sheet index, Add

### **Deleting Sheets**

In Home Screen sheet index, Long Touch sheet Drag it to  $\hat{w}$  (trash)

#### **Closing Home Screen Sheet Index**

In Home Screen sheet index,  $\boxed{d}$ 

Home Screen (Customizing)

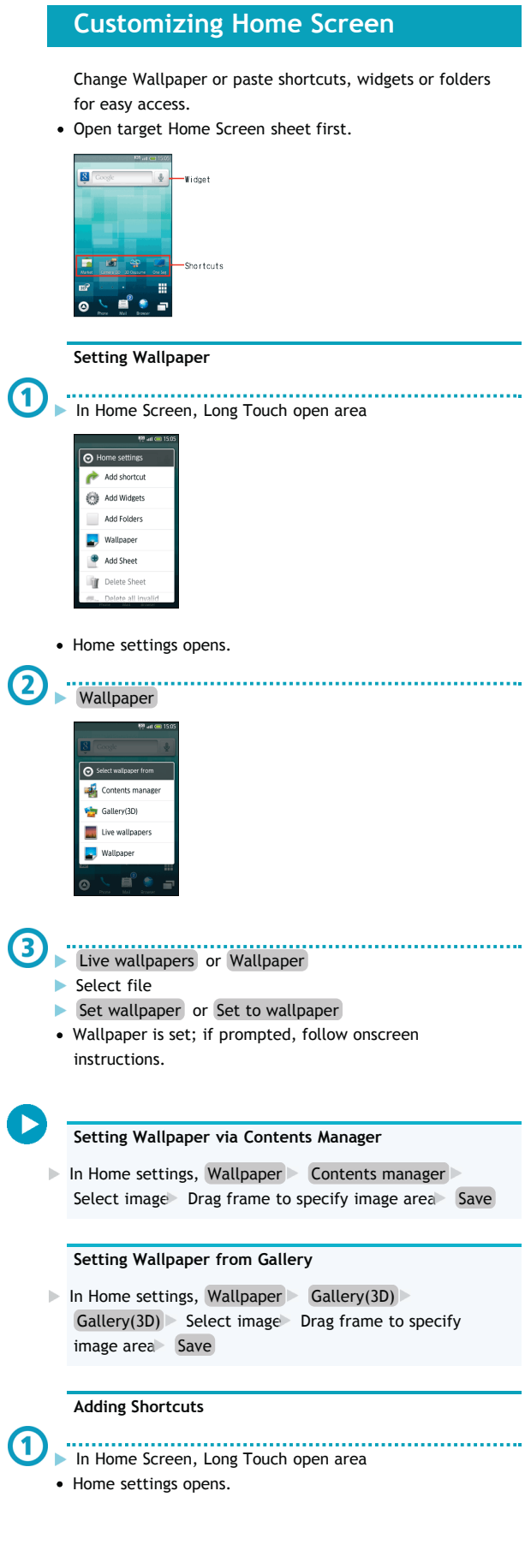

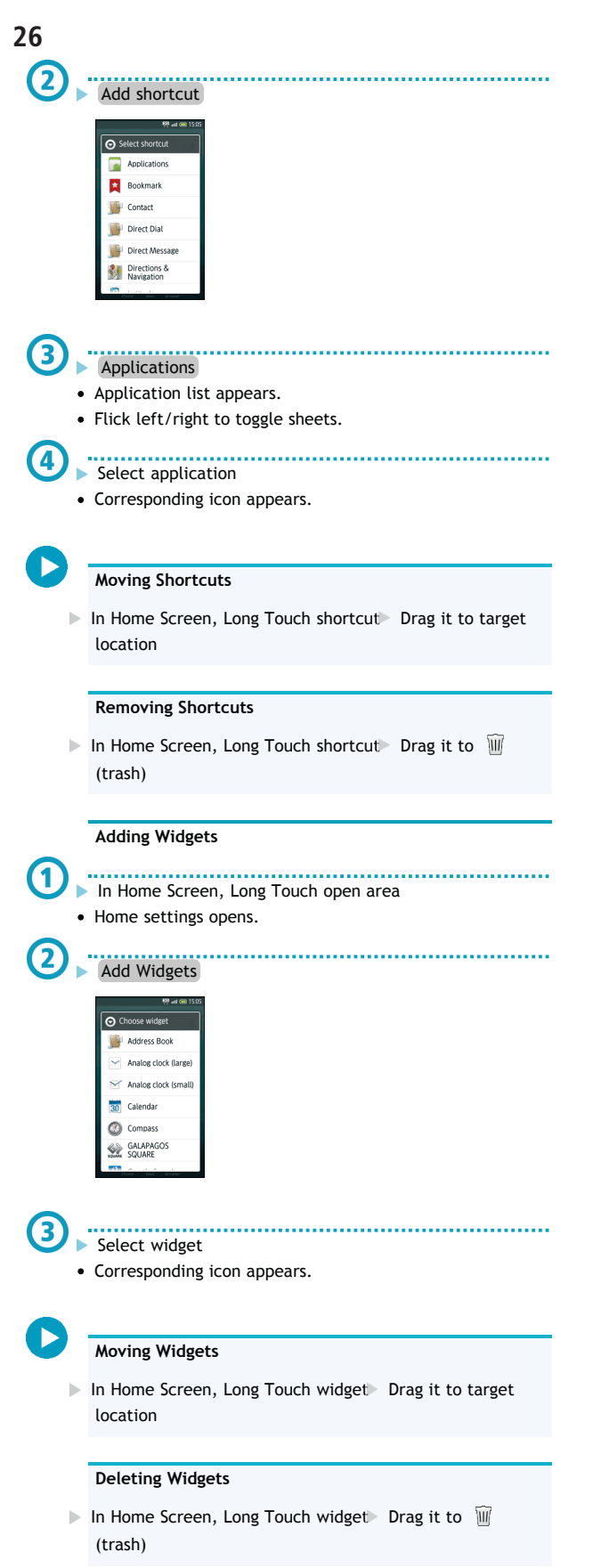

### **Adding Folders**

In Home Screen, Long Touch open area . . . . . . . . . . . . . . . . . .

- Home settings opens.
- **Add Folders**
- New folder

 $\mathbf{\Omega}$ 

 $\bf{Q}$ 

• Corresponding icon appears.

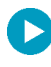

#### **Sorting Shortcuts into Folders**

In Home Screen, Long Touch shortcut Drag it to target folder

#### **Moving Folders**

In Home Screen, Long Touch folder Drag it to target location

#### **Deleting Folders**

In Home Screen, Long Touch folder Drag it to  $\widehat{\mathbb{U}}$ (trash)

Launcher (Basics)

## **Launcher Basics**

Use Launcher to access applications.

Launcher includes six pages by default; add pages as needed.

**Opening Launcher**

■ In Home Screen, ◎

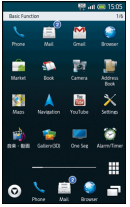

Launcher (Basic Function) appears.

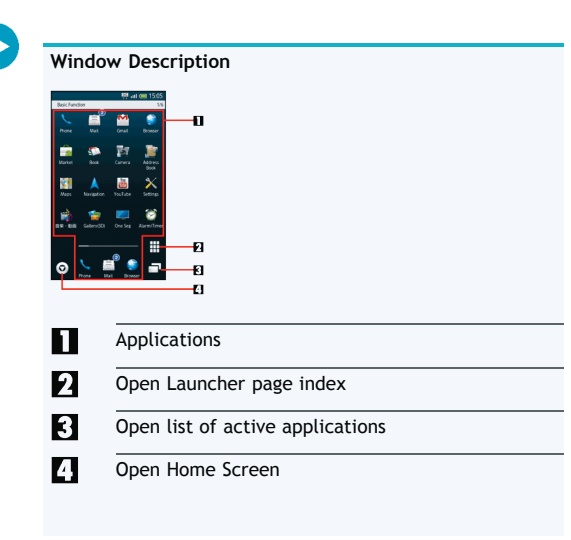

#### **Switching Launcher Pages**

Flick left/right

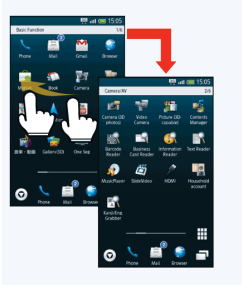

**Using Launcher Page Index**

Use Launcher page index to switch, add or delete pages.

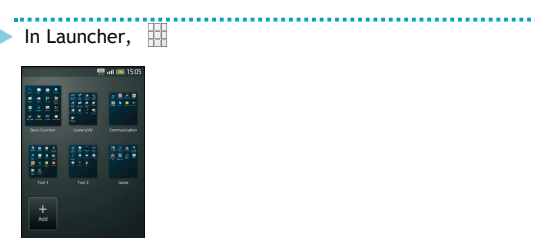

1

Launcher page index appears.

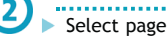

**Adding Pages**

In Launcher page index, Add

**Deleting Pages**

 $\triangleright$  In Launcher page index, Long Touch page Drag it to  $\widehat{\mathbb{U}}$ (trash)

#### **Closing Launcher Page Index**

In Launcher page index,  $\boxed{6}$ 

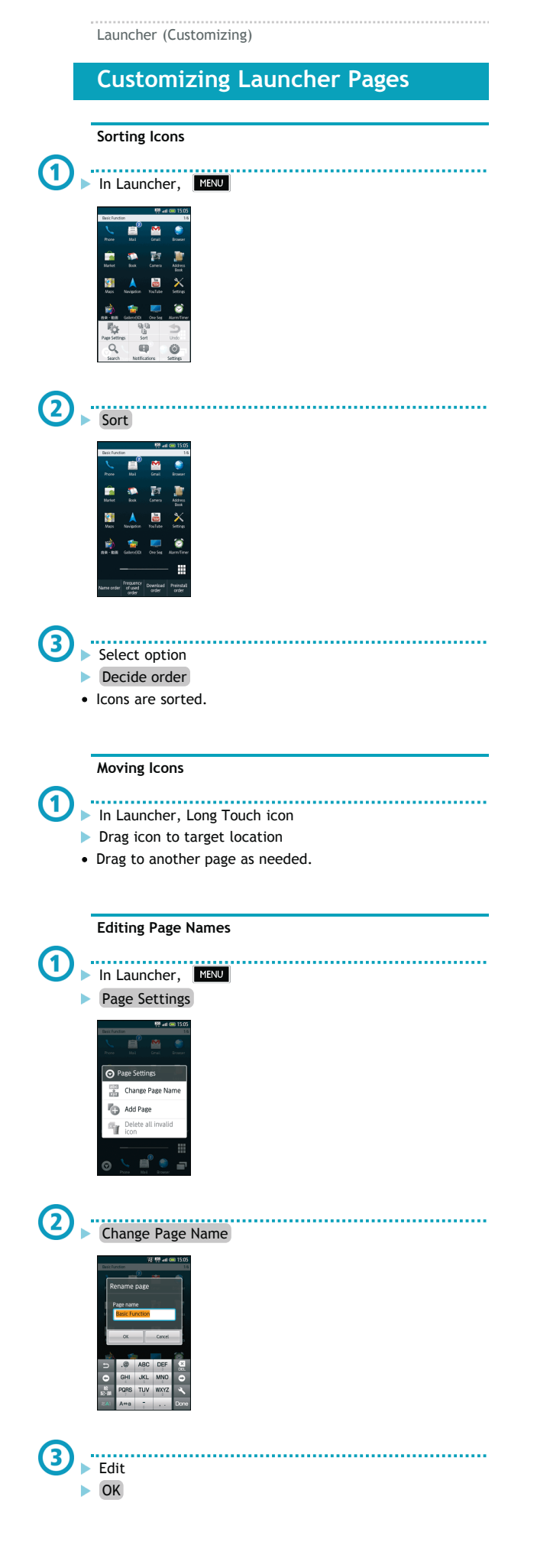

**Adding Shortcuts to Home Screen**  $\bf(1)$ In Launcher, Long Touch icon  $\mathbf{C}$ **Drag icon to Add to HOME** (do not release yet)

**Drag icon to target location in Home Screen (release)** 

**C** 

ь

## **Using Notifications**

Open notifications (missed call, etc.), check handset status or change various settings.

#### **Opening Notifications**

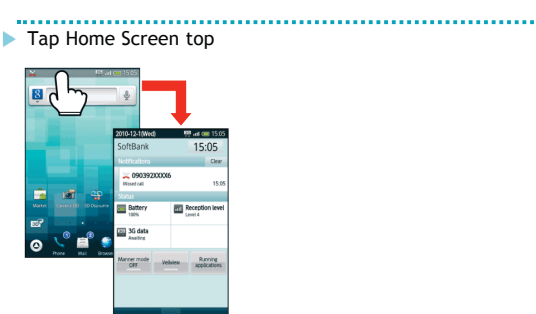

- Notifications opens.
- Alternatively, tap top of Launcher or other windows.

![](_page_28_Picture_170.jpeg)

Indicators

### **Indicators**

Indicators (handset status, new message notification, etc.) appear at the top of Display.

![](_page_28_Picture_171.jpeg)

#### **Handset Status**

![](_page_28_Picture_172.jpeg)

#### **Notifications**

![](_page_28_Picture_173.jpeg)

Phone (Basics)

![](_page_29_Figure_2.jpeg)

#### **Q: Clicking noise is heard during call**

**A:** Handset may be moving into another service area. Noise is heard when Network signal switches. This is normal.

#### **Emergency Location Report**

- Your location is automatically reported to the corresponding agency (police, etc.) when you place emergency calls (110, 119 or 118) with SoftBank 3G handsets.
	- Registration/transmission fees do not apply.
	- Positioning accuracy is affected by location/signal conditions. Always provide your location and purpose on the phone.
	- **Location Information is not reported when emergency** calls are placed without Caller ID (such as when the number is prefixed with 184). However, the corresponding agency may obtain your Location Information in a life threatening situation.
	- **Location Information is not reported during** international roaming.
- **Emergency calls are restricted when Offline mode and** USIM card lock are active. Long Press **C** and cancel Offline mode, power off, then restart handset.

Phone (Advanced)

![](_page_30_Picture_10.jpeg)

Phone (Global Roaming) **Calling from Outside Japan**

003SH is Global Roaming Service eligible. Use the same handset number outside Japan.

Access roaming area/rate information or print it out to carry with you while traveling abroad. **Calling Japan IN Launcher (Basic Function), ↓ (Phone)** Call window opens. • If Call History opens, press **to return to Home** Screen and start over. Enter phone number Do not add + before the number. Call consonvyvy Don't use<br>this tool a Roaming assistant appears. Japan number  $\triangleright$  Call • Handset dials the number. **Calling Landlines & Mobiles within the Same Country** In Launcher (Basic Function), (Phone) Call window opens. • If Call History opens, press **Kall** to return to Home Screen and start over. Enter phone number • Do not add + before the number.  $\blacktriangleright$  Call Roaming assistant appears. Stay country number Handset dials the number. **Calling Other Countries** ■ In Launcher (Basic Function), ● (Phone) • Call window opens. • If Call History opens, press to return to Home Screen and start over. ......................... **Enter phone number** Do not add + before the number.  $\overline{\cdot}$  Call Roaming assistant appears.

Country code list appears.

**Other country number** 

![](_page_31_Picture_4.jpeg)

![](_page_32_Figure_0.jpeg)

Phone (Call Barring)

### **Call Barring**

Restrict outgoing calls or reject incoming calls.

#### **Restrict Destinations**

Allow calls to numbers saved in Address Book or Call Permitted List.

![](_page_33_Picture_6.jpeg)

![](_page_33_Picture_207.jpeg)

### **Optional Services**

Use the following optional call services.

#### **Available Services**

![](_page_34_Picture_398.jpeg)

A separate contract may be required for some services.

## **Initiating Call Forwarding** In Home Screen, MENU **Settings** Call settings Call settings opens. Voicemail/divert Voicemail/divert menu opens. Settings/stop Divert menu opens. Always or No answer • Forward to window opens. ......................... .................................... **Enter phone number** Numbers starting with 1, 00, 0120 or 0990 cannot be saved. Select wait time field Select ring time OK Call Forwarding is active. • For Always, omit ring time selection step. **Canceling Call Forwarding** In Divert menu, Stop call forward Yes **Initiating Voicemail** . . . . . . . . . . . . . . . . In Home Screen, **MENU** Settings Call settings Call settings opens. Voicemail/divert Voicemail/divert menu opens.

## **Settings/stop** Divert menu opens. **Always** or No answer<br>**Always** or No answer 4 • Forward to window opens. Voicemail 5 \*\*\*\*\*\*\*\*\*\*\*\*\*\*\*\*\*\*\*\*\*\*\*\*\*\*\*\*<br>Select wait time field Select ring time OK Voicemail is active. • For Always, omit ring time selection step. **Playing Voicemail Messages** In Voicemail/divert menu, Play voicemail Follow voice guidance **Canceling Voicemail** In Divert menu, Stop call forward Yes **Missed Call Notification** Activate this function for records of calls missed when handset is off/out-of-range. Activate Voicemail then follow these steps: In Call settings, Missed calls Settings Call Follow voice guidance **Missed Calls Setting Handset Response to Missed Calls** In Call settings, Missed calls Sounds  $\&$  alerts Set • Set Missed calls sound, Vibration pattern, Incoming calls lamp and Ring duration. **Call Waiting (Contract Required) Activating Call Waiting** In Call settings, Other service settings Call waiting  $\checkmark$ ) **Placing Line 1 on Hold to Answer Line 2**  $\blacktriangleright$  When a tone sounds during a call, drag to right • Drag  $\boxed{\leftarrow}$  to right to switch between lines. **Ending the Call on Hold**  $\triangleright$  While switching between lines, MENU  $\triangleright$  More  $\triangleright$  End held call **Group Calling (Contract Required) Talking on Multiple Lines Simultaneously** During a call,  $\Box$  Enter phone number Call When  $call connects,$  MENU More Merge calls **Placing All Lines on Hold** During Group Calling, MENU D Hold All

#### **Call Barring**

#### **Setting Outgoing Call Restrictions**

- $\triangleright$  In Call settings, Call barring  $\triangleright$  Bar outgoing  $\triangleright$  Select option Enter Center Access Code OK
- "All outgoing calls" restricts all non-emergency calls; "Bar int'l call" restricts all international calls; "Local & home only" restricts all international calls except to Japan.
- This also restricts outgoing SMS messages.

#### **Canceling All Outgoing Call Restrictions**

In Call settings, Call barring  $\triangleright$  Bar outgoing  $\triangleright$  Stop all outgoing calls Enter Center Access Code OK

#### **Setting Incoming Call Restrictions**

- In Call settings, Call barring Bar incoming calls Select option Enter Center Access Code OK
- "Restrict all incoming calls" rejects all calls, and "Bar if abroad" rejects calls when outside Japan.
- This also restricts incoming SMS messages.

#### **Canceling All Incoming Call Restrictions**

In Call settings, Call barring Bar incoming calls Stop All incoming calls Enter Center Access Code OK

#### **Caller ID**

#### **Hiding Caller ID**

b. In Call settings, Other service settings  $\triangleright$  Notify caller ID  $\blacktriangleright$  Hide number

#### **Q: Calls are not restricted**

**A:** When Call Forwarding or Voicemail is active, activating "All outgoing calls" or "Restrict all incoming calls" may not restrict calls.

![](_page_35_Picture_18.jpeg)

#### **Other Entry Items**

• Select Other in Add contact window to save birthday, postal address or set ringtone, etc.

#### **Opening Contacts**

Address Book opens. IN Launcher (Basic Function), (Address Book)

......................... Select tab (hiragana row, alphabet or ETC) for first character in "Read last"

Select contact

![](_page_36_Picture_7.jpeg)

• Contact opens.

#### **Dialing via Address Book**

In a contact, select  $\mathbb{S}$  > Select phone number (if multiple numbers are saved)

#### **Messaging via Address Book**

- In a contact, select  $\swarrow$   $\triangleright$  Compose and send message
- If selection window (for mail address, application, etc.) opens, follow onscreen prompts.

#### **TapFlow UI Menu**

- Select **in** in Address Book to open TapFlow UI menu; menu icon arrangement and types/sizes change with frequency of function/setting use.
	- Select All Menu for full menu.

#### **Editing Contacts**

In a contact,  $E \rightarrow E \cdot E$  Edit Save Yes

#### **Deleting Contacts**

In Address Book, **All Menu** Delete Select and delete Select contact  $(\vee)$  Delete Yes

#### **Deleting All Contacts**

In Address Book, **All Menu** Delete Delete all Yes

#### **Deleting Single Contacts**

In a contact, Delete Yes

#### **Resetting TapFlow UI Menu**

In Address Book, **All Menu** Reset usage history Yes

![](_page_36_Picture_27.jpeg)

#### **Back Up Important Information**

• If handset is left with no battery or an exhausted one, contacts may be altered/lost; handset damage may also affect information recovery. SoftBank is not liable for any resulting damages. Keep separate copies of contacts, etc.

### **Backup/Restore Address Book**

Back up handset Address Book to SD Card, and restore to handset or import on other handsets as needed.

- Handset may not support data exchange with some devices; some Address Book settings may be lost.
- Backup/Restore stops if battery runs low. Be sure battery is adequately charged beforehand.
- MicroSD backup is selectable when there is free memory of 11 MB or more on handset.

**Backing up Address Book (Handset to SD Card)**

![](_page_37_Picture_8.jpeg)

![](_page_37_Picture_9.jpeg)

SoftBank Mail (Changing Address) SoftBank Mail (Composing) **Using S! Mail Customizing Handset Address** Change alphanumerics before @ of the default mail Exchange messages with e-mail compatible handsets, PCs, address. etc.; attach images, use pictograms, etc. Transmit messages of up to 2 MB. **Changing Address Sending S! Mail** .................................. In Launcher (Basic Function),  $\begin{bmatrix} 1 & 1 \\ 1 & 1 \end{bmatrix}$  (Mail) Follow these steps to send S! Mail to a number/address Message list (Inbox) appears. saved in Address Book: Settings  $\mathbf{1}$ In Launcher (Basic Function), (Mail) Mail/address settings Handset connects to the Internet and My SoftBank (Japanese) opens. Follow onscreen instructions. **My SoftBank (Japanese)** Set up spam blocking filters, and more. - 2 Message list (Inbox) appears. Create 협 • S! Mail Composition window opens. Address Book <u>.....................</u><br>► Select contact Select number or mail address 5 Select subject field **Enter subject** .......................... ...........................  $\overline{6}$ Select message text field Text entry window opens. **Enter message** Send **Send Options**  $\bullet$  In Mail Composition window, press  $\boxed{\text{MENU}}$  and select Send options ; set Priority, Reply address and Delivery report as needed. **Attaching Files**  $\triangleright$  In Mail Composition window, Attach  $\triangleright$  Select source/method and attach file Complete message Send Large images may be automatically reduced to approximately 400 - 500 KB by default. (Change resize setting via "Send image size" in "Send/create settings.") If recipient cannot receive large messages (up to 2 MB), message may be truncated or attachments may be lost.

#### **Sending Graphic Mail**

In text entry window, Decoration Set Complete message Send

#### **Using Templates**

 $\blacktriangleright$  In Mail Composition window,  $\boxed{\texttt{MENU}}$   $\blacktriangleright$  Retrieve template Select template Select Complete message Send

#### **Saving Signature**

In Inbox, Settings S! mail settings Send/create settings Signature ON Create signature Save

#### **Creating Mail Groups**

Create mail groups to send messages to multiple recipients at one time.

- In Inbox, Settings Mail group settings [Add new] Enter group name  $OK >$  Select group [Add new] Save recipients
- To enter saved recipients, select Mail Group in Quote address menu.

#### **Converting to SMS**

- In Mail Composition window, SMS Complete message Send
- If confirmation appears, select Yes.

#### **Saving Messages to Unsent**

After completing message, Save

#### **Selecting Attachment Image Size Limit**

 $\triangleright$  In Inbox, Settings  $\triangleright$  S! mail settings  $\triangleright$  Send/create settings Send image size Select option

#### **Restricting Outgoing Messages**

In Inbox, Settings General settings Send/create settings Set restrict destination Enter Handset Code > OK Set restrict destination > [Add new] > Save recipients

#### SoftBank Mail (Receiving)

#### **Incoming Messages**

- By default, complete message including attachments is retrieved; transmission fees apply depending on subscribed price plan.
- Automatic message retrieval outside Japan may incur high charges.

### When message arrives, ringtone sounds and appears at Display top Tap Display top 10-12-1 Wed)<br>oftRank 15:05<br>15:05  $\frac{B}{100\%}$  $\mathbb{E}$  Rec SG data **Runnin**<br>applicati

**Opening Received Messages**

• Notifications opens. . . . . . . . . . . . . . . . . .

3

Ø

![](_page_39_Picture_25.jpeg)

• Message list (Inbox) appears.

![](_page_39_Picture_351.jpeg)

• Message window opens.

#### **Unread Message Notification**

• Number of unread messages (e.g.,  $\bigcirc$ ) appears above application icon.

#### **Message Type/Status (Inbox)**

![](_page_39_Picture_352.jpeg)

## SoftBank Mail (SMS) **Using SMS** Exchange short messages with SoftBank handsets. **Sending SMS** Follow these steps to send SMS to a number saved in Address Book: In Launcher (Basic Function), (Mail) Tetsuya Kimura<br>Will you be free?  $\begin{array}{c|c|c|c|c} \hline \mathbf{c} & \mathbf{m} & \mathbf{c} \end{array}$ Message list (Inbox) appears. Create SMS  $\mathbf{r}$ • SMS Composition window opens. Address Book . . . . . . . . . . . . . . . Select contact Select number . . . . . . . . . . . . . . . . . . . . Select message text field Text entry window opens. . . . . . . . . . . . . . . . . . . . 6 Enter message **Send Confirming Handset Number** In Home Screen, MENU > Settings Profile **Saving Messages to Unsent** After completing message, Save **Requesting Delivery Confirmation**  $\triangleright$  In SMS Composition window,  $\boxed{\text{NENU}}$   $\triangleright$  Send options Delivery report **On Restricting Outgoing Messages** In message list, Settings General settings Send/create settings Set restrict destination Enter

Handset Code OK Set restrict destination [Add

new] Save recipients

#### **Confirming Handset Address**

- $\triangleright$  In message list, Settings  $\triangleright$  Mail/address settings
- Handset connects to the Internet and My SoftBank (Japanese) opens. Follow onscreen instructions.

#### **Switching Inbox Folders**

 $\blacktriangleright$  Flick left/right in message list

#### **Replying to Messages**

In message window, Reply Complete message Send

#### **Forwarding Messages**

In message window, Forward Complete message Send

#### **Retrieving Messages Manually**

In message list, Receive new mails

#### **Retrieving Remaining Portions**

- In message window, Receive
- $\bullet$  Tap  $\overrightarrow{1}$  to select item to retrieve.

#### **Changing Incoming Message Ringtone**

In message list, Settings General settings Receive/display settings Sound/Vibration/Lamp Melody Select tone/file OK

#### **Customizing S! Mail Retrieval**

- In message list, Settings S! mail settings Receive/display settings Mail reception method Method of Receiving Mail Select option
- For Receive all (only for specific conditions) , condition setting window opens. Specify conditions then select Done.

#### **Retrieving All Server Mail**

In message list, MENU > Server Mail ServerMail\_Receive

> SoftBank 003SH SoftBank 003SH

#### **Changing Character Encoding**

In message list, Settings SMS settings Character Encoding Settings Select option

SoftBank Mail (Managing)

## **Handling Messages**

Organize messages in folders, or set keys by folder to sort sent/received messages automatically.

![](_page_41_Picture_143.jpeg)

#### **Switching Folders**

 $\blacktriangleright$  Flick left/right in message list

#### **Protecting Messages**

- In message list, Long Touch message Protect
- To cancel, Long Touch protected message and select Release .

![](_page_42_Picture_193.jpeg)

#### Email

## **Using PC Mail**

Add account information to exchange PC mail messages on handset; add additional accounts as needed.

........................

#### **Mail Account Setup**

**In Launcher (Tool 1), ↓** (Email)

![](_page_43_Picture_242.jpeg)

Account setup menu opens (initial startup).

- 
- **Enter mail address and password** Next
- Handset automatically configures most mandatory items.
- Some accounts may not set up automatically; if so, complete setup manually. Contact ISP for details.
- Enter account name or user name
- **Done**

#### **For Microsoft Exchange**

Manually configure incoming mail server settings: Enter ¥UsernameDomain in Domain¥Username field for some ISPs. For details, contact your Exchange Server administrator.

#### **Starting Email (PC Mail Application)**

![](_page_43_Picture_18.jpeg)

- Inbox opens. (For multiple accounts, Email window opens.)
- **Adding Accounts**
- $\triangleright$  In Inbox,  $\boxed{\mathtt{MENU}}$   $\triangleright$   $\boxed{\mathtt{Accounts}}$   $\triangleright$   $\boxed{\mathtt{MENU}}$   $\triangleright$   $\boxed{\mathtt{Add}\text{ account}}$ Complete setting

#### **Email Window Description**

![](_page_43_Picture_23.jpeg)

![](_page_43_Picture_243.jpeg)

- $\mathcal O$  indicates account used for message creation.
- Tap  $\Box$  to open Mailbox of selected account.

![](_page_43_Picture_27.jpeg)

![](_page_43_Picture_244.jpeg)

Mailbox items vary by account.

![](_page_43_Picture_245.jpeg)

- **Starred**
- Handle other folders (Outbox, etc.) like Inbox.

**Opening Mailbox from Inbox**

In Inbox, MENU Folders

...........................

![](_page_44_Picture_183.jpeg)

**Creating Messages**

 $\mathbf \Omega$ 

2

3

**Attachments**

**Compose** 

Send

![](_page_45_Picture_192.jpeg)

Camera (Photo Camera Basics)

![](_page_45_Figure_3.jpeg)

Flick left/right across Viewfinder

#### **Selecting Mobile Light Option**

- $\blacktriangleright$  In Photo Viewfinder,  $\blacksquare$   $\blacktriangleright$  Mobile light  $\blacktriangleright$  Select option
- Do not shine Mobile Light in eyes; may damage eyesight.

#### **Locking Focus**

- In Photo Viewfinder, tap focus lock target
- Camera continuously focuses on moving subjects.
- To release shutter, tap the subject again.

![](_page_46_Picture_0.jpeg)

![](_page_46_Picture_1.jpeg)

#### **Important Mobile Camera Usage Notes**

- **Leaving handset at high temperature or exposing lens to** direct sunlight may affect image quality.
- Camera distinguishes the locked subject by color; lightcolored subjects or subjects having the same color as the background may not be tracked correctly.

Camera (Additional Functions)

## **Selecting Camera by Use**

Switch cameras by purpose; change settings as needed.

**Switching Cameras**

![](_page_47_Picture_5.jpeg)

• Switch camera menu opens.

#### Select camera

• Selected camera activates.

3

### **Major Photo Cameras:**

![](_page_47_Picture_190.jpeg)

#### **Changing Settings**

![](_page_47_Picture_13.jpeg)

#### **Adjusting Image Color to Lighting Conditions**

 $\triangleright$  In All Menu, ISO Sensitivity  $\triangleright$  Select level

#### **Selecting Automatic Save Option**

In All Menu, Save settings Auto Save ON or OFF

#### **Changing Rapid Shooting Mode**

In All Menu (Rapid Shooting Camera), Shooting Type Select mode Select frame count/size

## **Capturing 3D Images** Capture 3D still images. • Insert SD Card first. Mind your manners when using handset camera. **Using Camera (3D Photos)** ......................... In Launcher (Camera/AV),  $\overline{O}$  (Camera (3D photos)) 3D Photo Viewfinder appears.  $\mathbf{2}$ Frame subject on Display • Shutter clicks. ..................................... Slowly move handset to the right • Image is captured when progress bar reaches End ; saves automatically. **3D Photo Viewfinder Indicators**  $\mathbf{u}$  $\mathbf{a}$  $\mathfrak{g}$   $\mathfrak{g}$  $\mathbf{B}$ Ŀ А Memory capacity (files) П  $\overline{\mathbf{z}}$ Image size 13. Scene Camera mode (3D) 4 15 Mobile Light status Open TapFlow UI menu 6 **Shutter** 17 18 Preview thumbnail **Adjusting Brightness** Flick up/down across Viewfinder **Adjusting Zoom** Flick left/right across Viewfinder **Selecting Mobile Light Option**  $\triangleright$  In 3D Photo Viewfinder,  $\triangleright$  Mobile light  $\triangleright$  Select option Do not shine Mobile Light in eyes; may damage eyesight.

#### **Opening Captured 3D Image**

- After image capture, select preview thumbnail
- Select **that** to set image as Wallpaper, or send via infrared.

#### Camera (Identify Person)

### **Registering Faces**

Register people's faces; related information appears in Viewfinder upon face detection, and saved images are sorted into "Portrait" in Picture (3D-capable).

**Saving Entries** In Launcher (Basic Function), (Camera) • Photo Viewfinder appears. All Menu All Menu opens. **Identify Person** • Identify Person menu opens. Register Face Frame subject on Display; use guide for best position Guide turns light blue when face is detected. Select Empty New Registration Select Name field Enter name Save **Adding Memo & Text Color** Select Memo field to add information; select pull-down menu to change text color. **Editing Entries** In Identify Person menu, Edit Information Select entry Edit Select item Edit Save **Deleting Entries**  $\triangleright$  In Identify Person menu, Edit Information  $\triangleright$  Select entry Delete Yes **Moving Entries (Changing Priorities)**  $\triangleright$  In Identify Person menu, Edit Information  $\triangleright$  Select entry  $\triangleright$  Change Priority  $\triangleright$  Drag to target location

![](_page_49_Picture_1.jpeg)

Camera continuously focuses on moving subjects.

![](_page_50_Picture_0.jpeg)

Pen Light

![](_page_51_Picture_2.jpeg)

![](_page_52_Picture_0.jpeg)

- Wi-Fi settings
- Wi-Fi settings opens.
- If disabled, select  $Wi-Fi$  to enable it  $(V)$ .

SoftBank 003SH SoftBank 003SH

channel is used by other access points at the same time.

#### Bluetooth®

### **Using Bluetooth®**

Wirelessly transfer files/data between handset and compatible devices (handsfree devices, etc.). Bluetooth® connection may not be possible with some

- Bluetooth® devices.
- Connection may fail depending on the other device.
- Noise may interfere with wireless or handsfree conversations.

#### **Activating Bluetooth®**

## In Home Screen, MENU

- **Settings**
- www.community.com
- Bluetooth
- Select Bluetooth to toggle on  $( \vee )$ /off  $( \vee )$ .

**Device Search & Pairing**

Search for nearby Bluetooth® devices and pair them with handset; transfer files to/from paired devices.

- Activate Bluetooth<sup>®</sup> on devices to be paired first.
- Pair with up to 20 devices.

## In Home Screen, NENU

**Settings** 

## Wireless & networks

- Bluetooth settings
	- 39ac **Register New Devio List of Registered Device**<br>Distancine list of registered Bluetoch mene<br>Receive Data Detailed Bluetooth Setting

Bluetooth Settings opens.

![](_page_53_Picture_23.jpeg)

![](_page_53_Picture_356.jpeg)

- Search starts; found devices are listed.
- Handset searches for up to 20 devices at one time. Retry if target device is not found.

## Select device

- **Enter same passkey for handset and other device**
- OK
- Paring is complete.
- Passkey is a 4 to 16-digit code required for authentication.
- Passkey entry is omitted for some devices.

![](_page_53_Picture_33.jpeg)

#### **Transferring Files**

#### **Receiving Files via Bluetooth®**

- In Bluetooth Settings, Receive Data
- Handset is ready for connection; perform file transfer on the other device. Follow onscreen instructions.
- Handset Code is required to receive all files at once.
- To use messages received via Bluetooth®, open them from Contents Manager. For details, see "Loading Messages" in "Managing Files."

#### **Sending Single Files via Bluetooth® (e.g., Address Book)**

- In Launcher (Basic Function), Address Book Long Touch contact Send by Bluetooth Yes Select device
- If an image is set for selected contact, image transfer confirmation appears.

**Sending Selected Files via Bluetooth® (e.g., Address Book)**

- **In Launcher (Basic Function), Address Book** All Menu Send by Bluetooth Select and send Complete contact selection  $($   $\vee$   $)$  Send Yes Select device
- If a contact with image is included, image transfer confirmation appears.

#### **Sending All Files via Bluetooth® (e.g., Address Book)**

- **In Launcher (Basic Function), Address Book** All Menu Send by Bluetooth Send all items Yes Select device Enter Handset Code OK
- If a contact with image is included, image transfer confirmation appears.

#### **Managing Paired Devices**

#### **Deleting Paired Devices**

- In List of Registered Devices, Long Touch device Delete Select option Yes
- Protected devices are also deleted.

#### **Q: Cannot use Bluetooth®**

**A:** Offline mode may be active. Cancel it to use Bluetooth® functions.

#### **Important Bluetooth® Usage Notes**

- Information in contacts may not appear correctly on recipient devices.
- Additional application activation interrupts file transfer.
- Transfer up to 10 MB at one time.

#### USB Connection

## **Connecting PC via USB Cable**

Connect handset to a PC via USB Cable to access SD Card from the PC without removing card from handset; transfer files, upgrade handset OS, and more.

- Use Micro USB Data Cable (SHDDL1).
- Do not remove battery or SD Card during PC connection.
- To use Fast transfer mode, install USB Cable driver on the PC beforehand. Download the driver from manufacture Website ケータイdaSH (access from PCs).

#### **USB Connection Modes**

![](_page_54_Picture_272.jpeg)

• MTP mode requires Windows Media Player 11 or 12.

#### **Using Card Reader Mode**

![](_page_54_Figure_23.jpeg)

# Mount

- Use PC to transfer files to/from SD Card.
- Offline mode is active while handset is mounted.

#### **Device Removal**

Unmount handset on the PC, then select Turn OFF .

#### **Important Card Reader Mode Usage Note**

• If activating an application requiring SD Card while handset is mounted, an "SD Card unavailable" message may appear. Unmount handset and retry.

#### **Using MTP Mode**

![](_page_54_Figure_32.jpeg)

Copy protected files and some other files may be unplayable on handset.

#### **Enabling/disabling USB Battery Charge**

- In Home Screen,  $\boxed{\text{NENU}}$  Settings USB connection USB battery charge
- Select USB battery charge to toggle on ( $\blacktriangledown$ )/off ( $\blacktriangleleft$ ).
- Setting applies when connecting handset to a PC via Micro USB Data Cable or when switching USB connection mode.

#### **Selecting USB Connection Mode**

- In Home Screen,  $\boxed{\text{MEN}}$  Settings USB connection USB connection mode Select mode
- Available during USB connection.

#### **Note**

**.** Offline mode may activate during file transfer.

#### **Using with Blu-ray Disc Recorders**

- **Transfer video files from Blu-ray Disc recorders to SD Card** to play them on handset.
	- Connect handset to a Blu-ray Disc recorder in Card reader mode.
- For details, see the Blu-ray Disc Recorder guide.
- For information on compatible Blu-ray Disc Recorders, see the following URL:
	- http://www.sharp.co.jp/support/av/dvd/doc/ info\_cellular.html (From PC; Japanese)

#### DLNA Server

## **Sharing Media Files**

Use handset as a DLNA server; share media files with DLNA devices over Wi-Fi.

Enable Wi-Fi beforehand.

#### **Enabling Handset as a DLNA Server**

![](_page_55_Picture_195.jpeg)

- In DMS Settings window, DMS name Enter name OK
- Not available when handset is running as a DLNA server.
- Saved name appears on client devices (TVs, etc.).

#### Settings (Wireless & networks)

## **Wireless & Networks**

#### **Offline Mode**

**Disabling/Enabling All Wireless Connections**

- In Home Screen,  $\boxed{\text{NENU}}$  Settings Wireless & networks Offline mode
- Select Offline mode to toggle on  $(\sqrt{\ })$ /off  $(\sqrt{\ })$ .

#### **Wi-Fi**

#### **Enabling/Disabling Wi-Fi**

- In Home Screen, MENU |> Settings Wireless & networks Wi-Fi
- Select Wi-Fi to toggle on  $($   $\checkmark$  )/off  $($   $\checkmark$  ).
- Alternatively, select  $Wi$ -Fi settings  $\rightarrow$  Wi-Fi instead of selecting Wi-Fi .

#### **Wi-Fi Settings**

**Enabling/Disabling Available Network Notifications**

- In Home Screen,  $\boxed{\text{MEN}}$  Settings Wireless & networks Wi-Fi settings Network notification
- Available when Wi-Fi is on  $(\vee)$ .
- Select Network notification to toggle on ( $\blacktriangledown$  )/off(  $\blacktriangleright$ .

#### **Registering Access Points via AOSS or WPS**

- In Home Screen,  $\boxed{\text{MEN}}$  Settings Wireless & networks Wi-Fi settings Easy Wi-Fi registration AOSS method or WPS method Follow onscreen instructions
- Available when Wi-Fi is on  $(\vee)$ .

**Enabling/Disabling Auto-login in Public WLAN Service Areas**

- In Home Screen,  $\boxed{\text{MENU}}$  Settings Wireless & networks Wi-Fi settings Auto login settings Select service Auto-login ON or OFF Enter ID and password OK
- Available when Wi-Fi is on  $($   $\checkmark)$ .
- Registration procedure varies by ISP/contract terms.
- If confirmation appears, follow onscreen instructions.

#### **Adding Networks**

- In Home Screen, MENU > Settings Wireless & networks Wi-Fi settings Add Wi-Fi network Enter Network SSID Select security protocol Save
- Available when Wi-Fi is on  $($   $\checkmark)$ .
- Additional information may be required for some security protocols; complete all fields.

#### **DLNA Server Settings**

**Enabling/Disabling DLNA Device Media File Sharing**

- In Home Screen, MENU > Settings > Wireless & networks DLNA server settings DMS
- Set up Wi-Fi Network for DMS beforehand.
- Select DMS to toggle on  $($   $\checkmark$  )/off  $($   $\checkmark$  ).
- See TV user guide to learn how to connect handset to DNLA-compatible TV.

**Setting Up a Network (Wi-Fi Access Point) for DLNA Service**

In Home Screen,  $\boxed{\text{MENU}}$  Settings Wireless & networks **DLNA** server settings Wi-Fi Network for DMS Select option

#### **Saving a Name that Appears on DLNA Devices**

In Home Screen, MENU | Settings Wireless & networks **DLNA** server settings **DMS** name Enter name OK

#### **Bluetooth**

#### **Activating/Canceling Bluetooth®**

- In Home Screen,  $\boxed{\text{MENU}}$  Settings Wireless & networks Bluetooth
- Select Bluetooth to toggle on  $(\sqrt{\ })$ /off  $(\sqrt{\ })$ .
- Alternatively, select Bluetooth settings  $\rightarrow$  Bluetooth instead of selecting Bluetooth .

#### **Bluetooth Settings**

#### **Device Search & Pairing**

- In Home Screen,  $\boxed{\text{NENU}}$  Settings Wireless & networks Bluetooth settings Register New Device  $\triangleright$  OK  $\triangleright$  Select device Enter same passkey for handset and other device OK
- Passkey is a 4 to 16-digit code required for authentication.
- May omit passkey entry for some devices.
- To hide confirmation, select do not show this message again .
- If target device is not detected, select Search Again .

#### **Checking Paired Devices**

- $\triangleright$  In Home Screen, MENU  $\triangleright$  Settings Wireless & networks Bluetooth settings List of Registered **Devices**
- To establish a Bluetooth® connection, select a listed device.

#### **Renaming Paired Devices**

- In Home Screen,  $\boxed{\text{MEN}}$  Settings Wireless & networks Bluetooth settings List of Registered Devices Long Touch device Details Edit Enter name Save
- Use up to 16 characters.
- Pictograms and line breaks are not supported.

#### **Deleting Paired Devices**

- In Home Screen,  $\boxed{\text{NENU}}$  Settings Wireless & networks Bluetooth settings List of Registered Devices Long Touch device Delete Delete One or Delete All Yes
- For Delete All, Long Touch any device.

#### **Connecting to Bluetooth® Devices by Service**

- In Home Screen,  $\boxed{\text{NEN}}$  Settings Wireless & networks Bluetooth settings List of Registered Devices Long Touch device Select a Service to Connect to Select item
- Only supported service options are selectable.

#### **Protecting/Unprotecting Paired Devices**

- In Home Screen,  $\boxed{\text{MENU}}$  Settings Wireless & networks Bluetooth settings List of Registered Devices Long Touch device Protect or Unprotect Yes
- To cancel protection of all devices at one time, select Remove All Protection instead of Unprotect . (Long Touch any device in this case.)
- Protected devices will not be overwritten even when pairing handset with exceeding number of devices; protection is not effective against Delete One or Delete All.

**Specifying a Preferred Device for Wireless Connection**

- In Home Screen, MENU > Settings Wireless & networks Bluetooth settings List of Registered Devices Long Touch device Connection Priority Setting Select option
- Available for devices that support HSP, HFP or A2DP.

#### **Receiving Files**

- In Home Screen,  $\boxed{\text{MENU}}$  Settings Wireless & networks Bluetooth settings Receive Data (Perform file transfer on the other device) Yes
- Passkey confirmation/entry window may appear depending on the other device; follow onscreen instructions.
- To use messages received via Bluetooth®, open them from Contents Manager. For details, see "Loading Messages" in "Managing Files."

**Changing Handset Name that Appears on Other Devices**

- In Home Screen,  $\boxed{\text{MENU}}$  Settings Wireless & networks Bluetooth settings Detailed Bluetooth Settings Information on your Device Edit Enter name Save
- Use up to 16 characters.
- Pictograms and line breaks are not supported.

**Allowing/Prohibiting Other Devices to Detect Handset**

In Home Screen, MENU > Settings Wireless & networks Bluetooth settings Detailed Bluetooth Settings Search Permission Select option

**Selecting whether to Use Handsfree Device as Primary Means of Conversation**

In Home Screen,  $\boxed{\text{NENU}}$  Settings Wireless & networks Bluetooth settings Detailed Bluetooth Settings Handsfree setting Select option

**Accepting/Rejecting Connection Requests while Connected to a Device**

- In Home Screen,  $\boxed{\text{MENU}}$  Settings Wireless & networks Bluetooth settings Detailed Bluetooth Settings Multiple connect standby Select option
- Even if Multiple connect standby is off , handset may still receive files from some Bluetooth® devices while connected to the current one.

#### **VPN Settings**

#### **Adding Virtual Private Networks (VPNs)**

- In Home Screen, MENU > Settings Wireless & networks VPN settings Add VPN Select item Complete setting
- Select a VPN to connect/disconnect it. Long Touch one to edit/delete it.

#### **Mobile Networks**

#### **Enabling/Disabling Mobile Data Transmissions**

- In Home Screen, MENU > Settings Wireless & networks Mobile networks Data transmission
- Select Data transmission to toggle on  $($   $\checkmark$  )/off  $($   $\checkmark$  ).

#### **Enabling/Disabling Data Roaming**

- In Home Screen, MENU > Settings > Wireless & networks Mobile networks Data roaming
- Select Data roaming to enable ( $\blacktriangledown$ ) or disable ( $\blacktriangledown$ ).
- If confirmation appears, follow onscreen instructions.

#### **Adding Access Points**

In Home Screen, MENU | Settings Wireless & networks Mobile networks Access Point Names **NENU** New APN Select item Complete setting MENU > Save

#### **Restoring Default Settings**

In Home Screen, MENU > Settings Wireless & networks Mobile networks Access Point Names **MENU** Reset to default

#### **Switching between 3G and GSM Networks Automatically**

In Home Screen, MENU > Settings Wireless & networks Mobile networks 3G/GSM Settings Auto

#### **Switching between 3G and GSM Networks Manually**

In Home Screen, MENU > Settings Wireless & networks Mobile networks 3G/GSM Settings Manual Select Network

#### **Selecting a Network Operator**

- In Home Screen, MENU > Settings > Wireless & networks Mobile networks Network operators Select automatically (or select operator directly)
- Select Select automatically to set an appropriate network operator automatically.
- Select Search networks to search for network operators again.

Settings (Language & keyboard)

![](_page_58_Figure_1.jpeg)

**Selecting Automatic Cursor Movement Option Enabling/Disabling Word Suggestions Based on Entered Characters** • Select Word prediction to toggle on ( $\blacktriangledown$ )/off ( $\blacktriangledown$ ). **Enabling/Disabling Word Suggestions Based on Entered Characters Including Wildcard Characters** • Select Wildcard prediction to toggle on ( $\blacktriangledown$ )/off ( $\blacktriangledown$ ). Wildcard prediction is effective when Word prediction is enabled. **Enabling/Disabling Word Suggestions Based on Entered Words** • Select Next word guess to toggle on  $(\sqrt{\ })$ /off  $(\sqrt{\ })$ . **Selecting the Number of Lines for Word Suggestions Enabling/Disabling an External Conversion Engine** • If confirmation appears, follow onscreen instructions. **Enabling/Disabling Auto Capitalization for English Typing** • Select Auto capitalization to toggle on ( $\blacktriangledown$ )/off ( $\blacktriangledown$ ). **Enabling/Disabling Voice Input Saving Words to English User Dictionary Editing Words Saved in English User Dictionary** In Home Screen, MENU > Settings > Language & keyboard iWnn IME - SH edition Auto cursor move  $\blacktriangleright$  Select option In Home Screen, **NENU** > Settings Language & keyboard iWnn IME - SH edition Word prediction In Home Screen,  $\boxed{\text{MENU}}$  Settings Language & keyboard iWnn IME - SH edition Wildcard prediction In Home Screen, MENU | Settings Language & keyboard iWnn IME - SH edition Next word guess In Home Screen,  $\boxed{\text{MENU}}$  Settings Language & keyboard iWnn IME - SH edition Number of conversion lines Portrait or Landscape Select option In Home Screen,  $\boxed{\text{MENU}}$  Settings Language & keyboard iWnn IME - SH edition Extra conversion engine Select option In Home Screen, MENU > Settings Language & keyboard iWnn IME - SH edition Auto capitalization In Home Screen, MENU > Settings Language & keyboard iWnn IME - SH edition Voice input Select option In Home Screen,  $\boxed{\text{MENU}}$  Settings Language & keyboard iWnn IME - SH edition English user dictionary **MENU** Add Enter reading/word Save

In Home Screen, MENU > Settings > Language & keyboard iWnn IME - SH edition English user dictionary Select item **ENENU** Edit Enter

reading/word Save

**Deleting Words Saved in English User Dictionary Enabling/Disabling Automatic Saving of Entered Characters to Learning Dictionary** • Select Input word learning to toggle on ( $\blacktriangledown$ )/off ( ). **Resetting Learning Dictionary Activating Download Dictionaries** • Select a dictionary to toggle on  $(\sqrt{\phantom{a}})/$ off  $(\sqrt{\phantom{a}})$ . • Words in active dictionaries ( $\blacktriangledown$ ) appear among suggestions. **Deleting Download Dictionaries** • Active dictionaries ( $\blacktriangledown$ ) cannot be deleted. To delete multiple download dictionaries at one time, select Download dictionary, press MENU then select Delete all  $\rightarrow$  Yes. **Adding Names to Dictionaries from Contacts Deleting Names Added to Dictionaries from Contacts Enabling/Disabling Original Message Quotation in Word Suggestions** • Select Learn mail replies to toggle on  $($   $\checkmark$  )/off  $($   $\checkmark$  ). **Resetting iWnn IME - SH edition Settings** In Home Screen,  $\boxed{\text{MENU}}$  Settings Language & keyboard iWnn IME - SH edition English user dictionary Select item MENU Delete or Initialize **OK** In Home Screen, MENU > Settings Language & keyboard iWnn IME - SH edition Learning dictionary **Input word learning** In Home Screen, **NENU** > Settings Language & keyboard iWnn IME - SH edition Learning dictionary **Clear learning dictionary** OK In Home Screen, MENU > Settings Language & keyboard iWnn IME - SH edition Download dictionary Select dictionary In Home Screen,  $\boxed{\text{MENU}}$  Settings Language & keyboard iWnn IME - SH edition Download dictionary Long Touch dictionary Yes In Home Screen, MENU > Settings Language & keyboard iWnn IME - SH edition Contacts name collaboration Load the latest data OK In Home Screen, MENU > Settings Language & keyboard > iWnn IME - SH edition > Contacts name collaboration initialize OK In Home Screen, MENU | Settings | Language & keyboard | iWnn IME - SH edition | Learn mail replies In Home Screen, MENU > Settings Language & keyboard iWnn IME - SH edition Set the default settings **OK Resetting Emoticon List Enabling/Disabling Mushroom (Plug-in for Text Input Expansion)** • If confirmation appears, follow onscreen instructions. **Android Keyboard Enabling/Disabling Key Press Vibration** • Select Vibrate on keypress to toggle on ( $\blacktriangledown$ )/off ( ). **Enabling/Disabling Key Press Sound** • Select Sound on keypress to toggle on ( $\blacktriangledown$ )/off ( $\blacktriangledown$ ). **Enabling/Disabling Auto Capitalization for English Typing** • Select Auto-capitalization to toggle on ( $\blacktriangledown$ )/off ( $\blacktriangledown$ ). **Enabling/Disabling Voice Input** • If confirmation appears, follow onscreen instructions. **Enabling/Disabling Input Language Switching by Flicking Finger on Spacebar** • Select a language to toggle on  $(\vee)$  )/off  $(\vee)$  ). **Enabling/Disabling Word Suggestions** • Select Show suggestions to toggle on  $( \vee )$ /off  $( \vee )$ . **Enabling/Disabling Auto-Complete Entry** • Select Auto-complete to toggle on  $($   $\checkmark$  )/off  $($   $\checkmark$  ). Auto-complete is usable when Show suggestions is enabled. In Home Screen, MENU > Settings Language & keyboard iWnn IME - SH edition Reset facemark list **OK** In Home Screen, MENU > Settings Language & keyboard iWnn IME - SH edition Mushroom Select option In Home Screen,  $\boxed{\text{MENU}}$  Settings Language & keyboard Android keyboard Vibrate on keypress In Home Screen, **NENU** > Settings Language & keyboard Android keyboard Sound on keypress In Home Screen, **NENU** > Settings Language & keyboard Android keyboard Auto-capitalization In Home Screen,  $\boxed{\text{MEN}}$  > Settings > Language & keyboard Android keyboard Voice input Select option In Home Screen, **MENU** > Settings Language & keyboard Android keyboard Input languages Select language In Home Screen, MENU > Settings Language &  $keyboard$  Android keyboard Show suggestions In Home Screen, MENU > Settings Language & keyboard Android keyboard Auto-complete

#### **User Dictionary**

**Saving Words to User Dictionary**

- In Home Screen, MENU | Settings Language & keyboard User dictionary MENU Add Enter word OK
- Select a saved word to edit/delete it.

## Settings (Date & time) **Date & Time Settings Set Date Setting Date Manually Select Time Zone Setting Time Zone Manually Set Time Setting Time Manually Use 24-hour Format Enabling/Disabling 24-hour Format** • Select Use 24-hour format to toggle on ( $\blacktriangledown$ )/off ( $\blacktriangledown$ ). **Select Date Format Changing Date Format** In Home Screen, MENU D Settings Date & time Set date Select date Set In Home Screen,  $\boxed{\text{MENU}}$  Dettings Date & time Select time zone Select area  $\triangleright$  In Home Screen, **NENU**  $\triangleright$  Settings Date & time Set time Select time Set In Home Screen, MENU D Settings Date & time Use 24-hour format

In Home Screen, MENU D Settings Date & time Select date format > Select option

 $\frac{1}{2}$ 

![](_page_62_Picture_53.jpeg)

## B

![](_page_62_Picture_54.jpeg)

## C

![](_page_62_Picture_55.jpeg)

## $\bigcirc$

![](_page_62_Picture_56.jpeg)

## G

![](_page_62_Picture_57.jpeg)

## Œ

![](_page_62_Picture_58.jpeg)

## $\blacksquare$

![](_page_62_Picture_59.jpeg)

## Œ

 $(M)$ 

![](_page_62_Picture_60.jpeg)

63

## 64

![](_page_63_Picture_34.jpeg)

# $\bullet$

![](_page_63_Picture_35.jpeg)

# $\bullet$

![](_page_63_Picture_36.jpeg)

# R

![](_page_63_Picture_37.jpeg)

# $\bullet$

![](_page_63_Picture_38.jpeg)

## $\bullet$

![](_page_63_Picture_39.jpeg)

# $\bullet$

![](_page_63_Picture_40.jpeg)

![](_page_63_Picture_14.jpeg)

![](_page_63_Picture_41.jpeg)